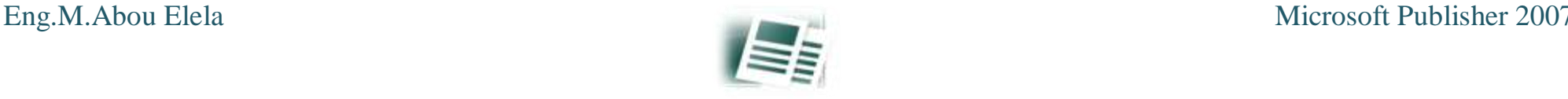

# LECTURE OF

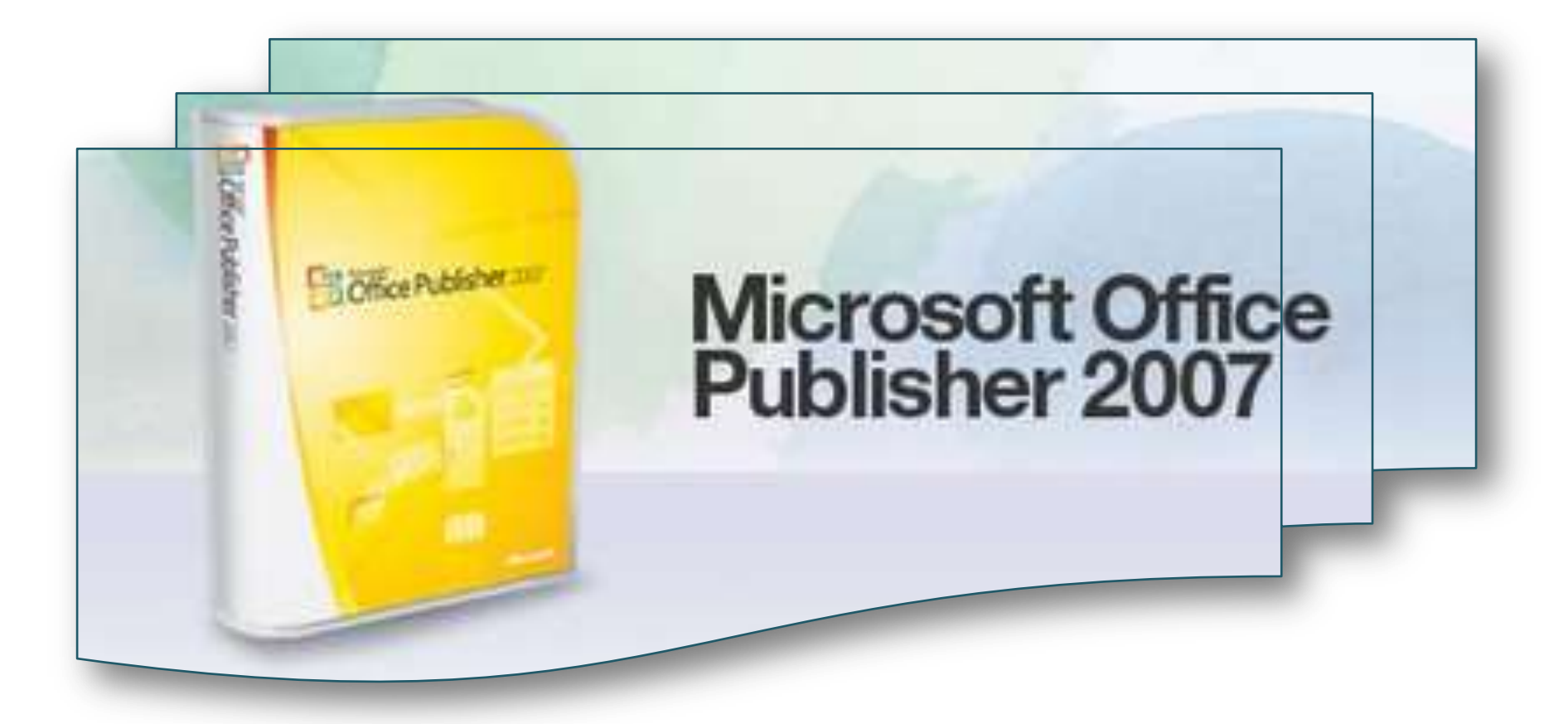

## Microsoft Office Publisher 2007

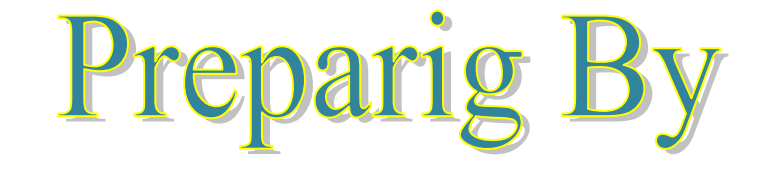

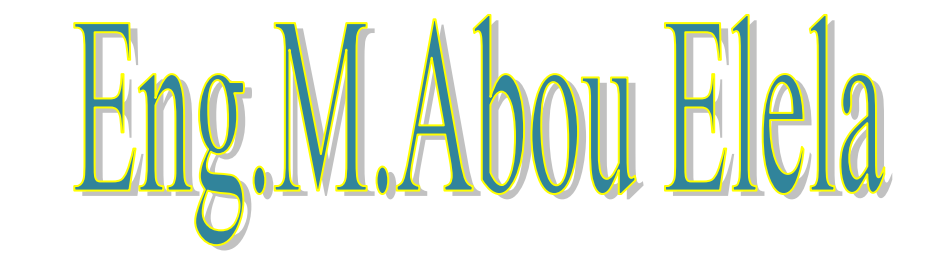

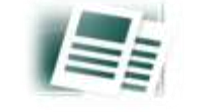

سنقوم االن بشرح بعض مميزان برنامج Publisher أو الناشر من مجموعة أوفس 2007 ومن اسمة نجد انة برنامج متخصص بمجال النشر سؤاء للطباعة أو للنشر على الانترنت فيمكننا من خلال هذا البرنامج عمل المنشورات للدعاية والاعلان او عمل بطاقات دعوة والتقويمات وبطاقات التهنئة او عمل صفحات الانترنت وتصميمها فى ثوان وذلك لتوافر مجموعة هائلة من القوالب الجاهزة مدمجة بالبرنامج وللتعامل مع البرنامج لابد اولا من التعرف على واجهة البرنامج والتى تتكون من

1 - شريط القوائم

- 2 شريط البحث عن قوالب
- 3 -قائمة بجميع أنواع المنشورات التى يمكن البرنامج التعامل معها
	- 4 -المنشورات شائعة االستخدام
	- 5 -المنشورات المفتوحة مؤخرا

واجهة البرنامج

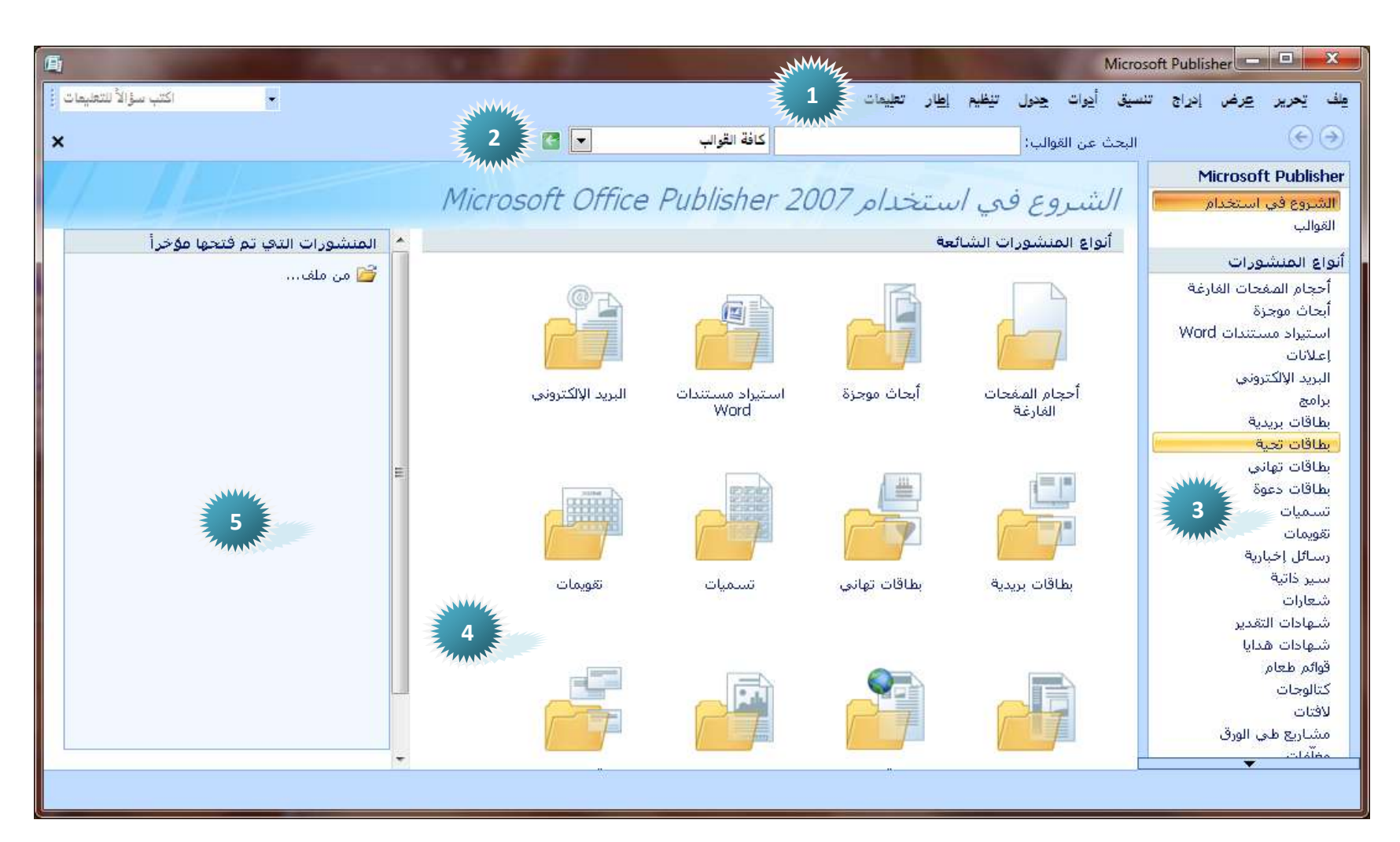

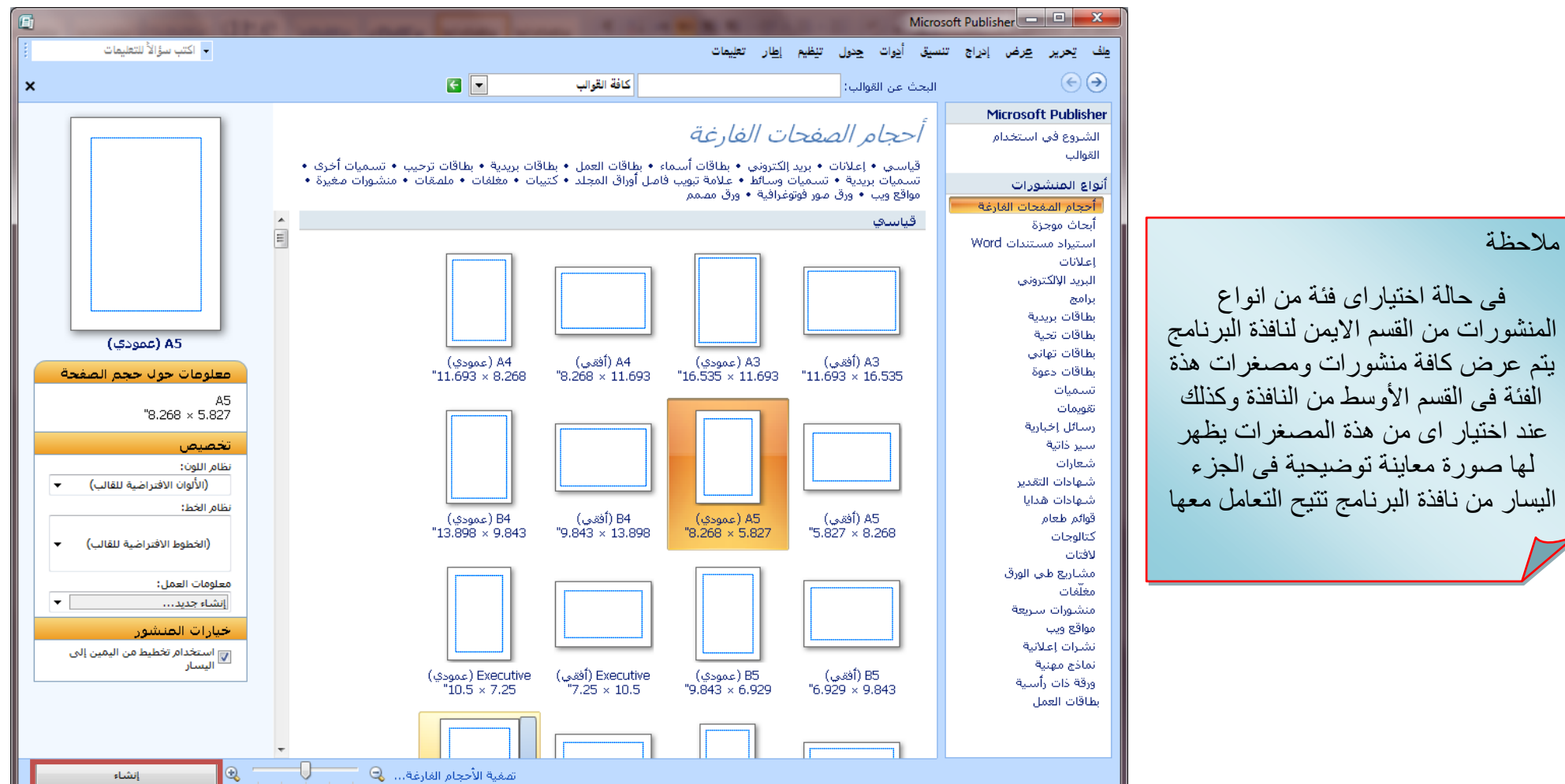

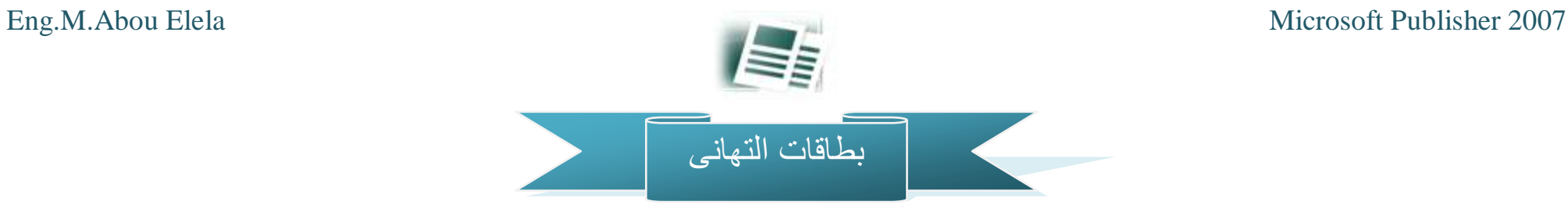

فمثلا لعمل بطاقات التهانى يتم اختيار بطاقات تهانى من انواع المنشورات ( القسم الايمن ) لتظهر لنا كافة القوالب الخاصة بهذا المنشور فى ( القسم الأوسط ) وكذلك يتم تقسيم انواع بطاقات التهانى على حسب الحالة المطلوبة لها (شكر او خطوبة او ميلاد او تذكير او عطلة ..... الخ ) فى اعلى القسم الاوسط من النافذة لتسهيل الوصول الى البطاقة وسرعة الحصول على الهدف المرجو منها وعند اختيار التصميم المناسب لنا وهو مثلا ( رمضان 3 ) ولك حرية اختيار اى بطاقة اخرى طبعا يتم معاينة البطاقة المختارة فى ( القسم الأيسر ) من نافذة البرنامج والتى تمكننا من التعامل مع القالب المختار

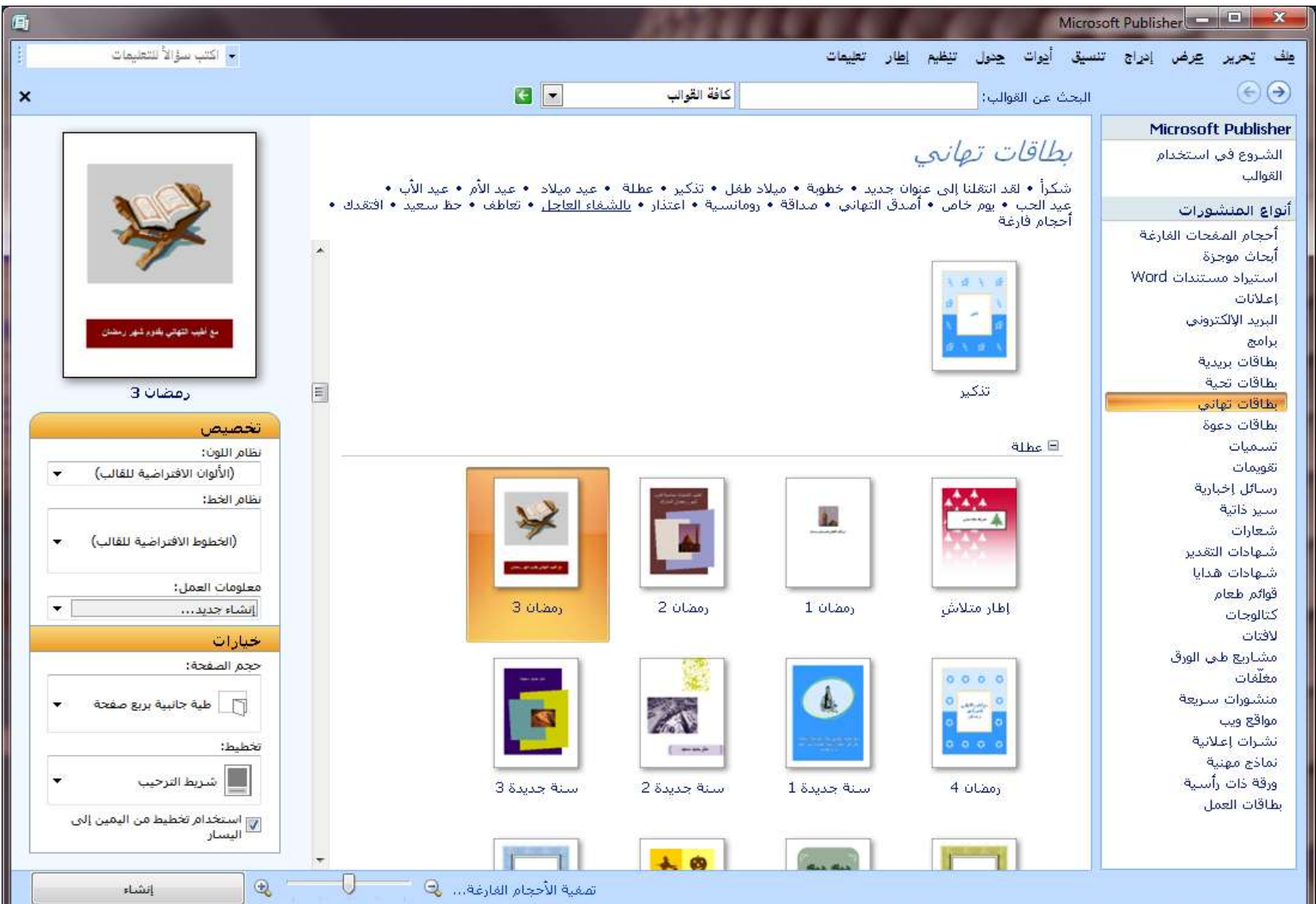

وذلك من خالل النقر على زر أنشاء ليتم تحميل القالب للعمل علية وتنسيقة واضافة تصميماتك وبصمتك الفنية علية من خالل النافذة التالية والمكونة من

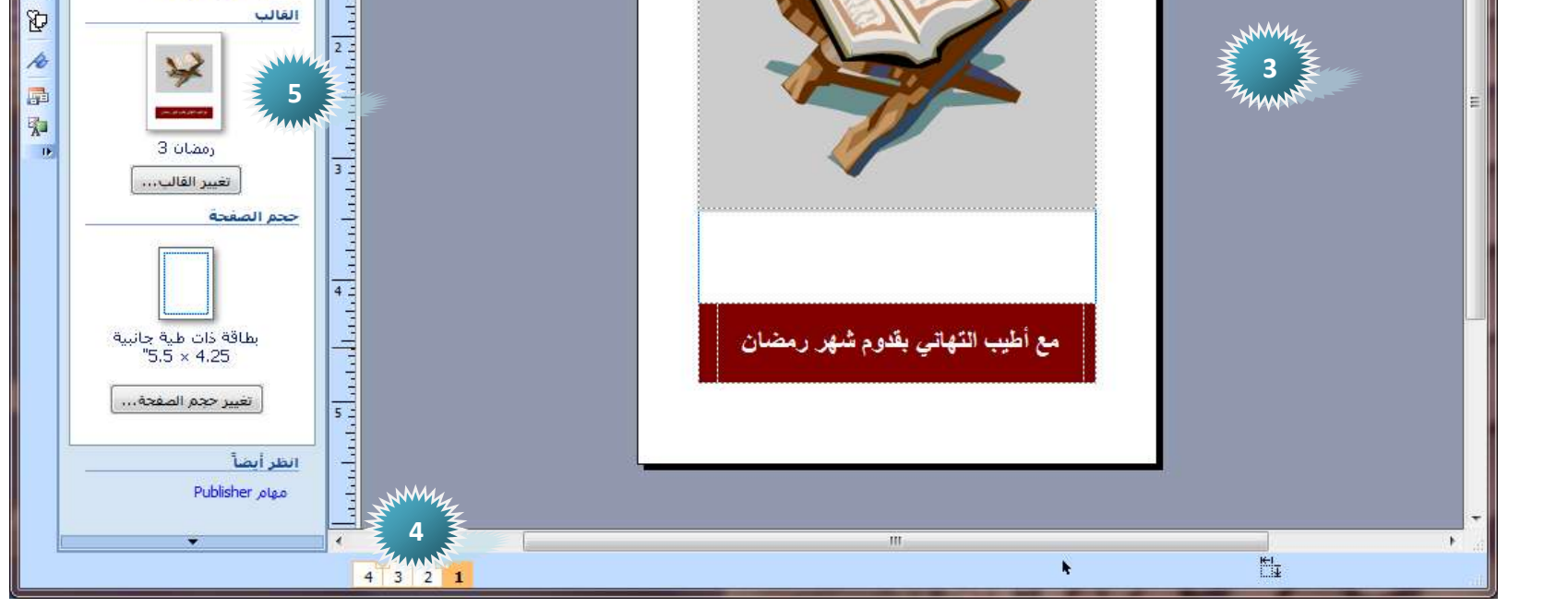

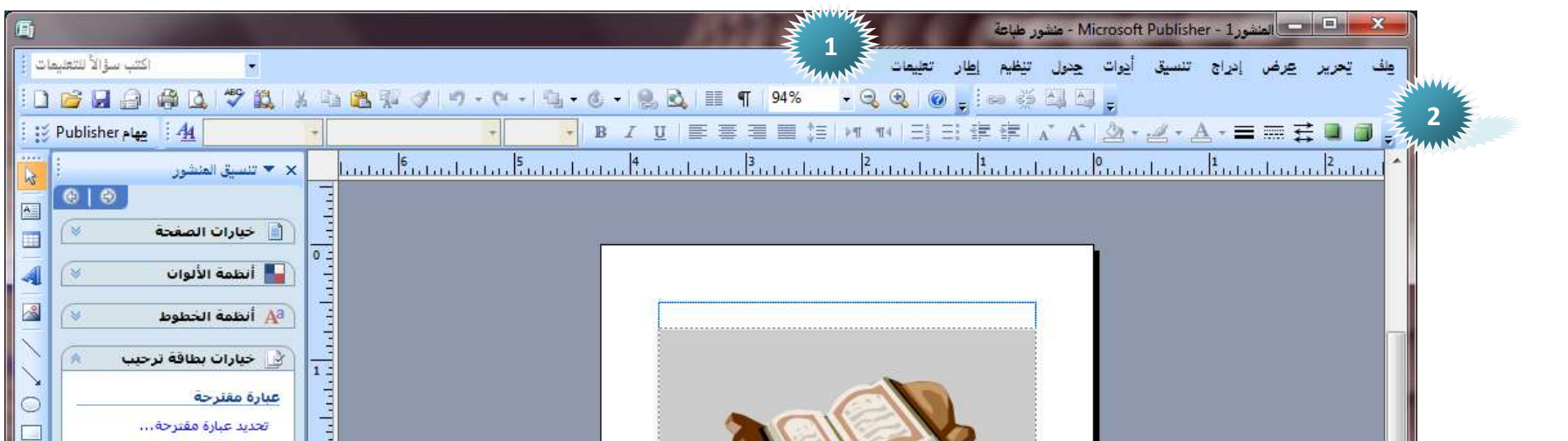

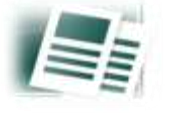

- 1 شريط القوائم
- 2 شريط االدوات
- 3 -منطقة العمل على المنشور

ولمزيد من المعلومات عنهم راجع الشرح السابق لبرنامج وورد [20](https://sites.google.com/site/computerlearnbooks3/photo-gallery)07 والحظ انة يتم التعامل مع المنشور لى انة صفحة وورد عادية جدا لها جميع مميزات برنامج وورد 2007 لمعرفة المزيد عن البرنامج حمل كتاب الشرح [من هنا](https://sites.google.com/site/computerlearnbooks3/photo-gallery)

- 4 -جزء التنقل بين صفحات البطاقة ومن المعروف ان البطاقة تحتوى على 4 صفحات هما ( غلاف امامى صفحتين بالمنتصف غلاف خلفى ) ويمكن من خاللها ازالة او اضافة صفحات اخرى
- 5 الجزء الخاص بتنسيق المنشور ويمكن من خاللة تغيير ابعاد البطاقة وسماتها وخطوطها كما يمكنا من جزء شريط الكائنات التعامل مع البطاقة وادخال بعض الكائنات الرسومية عليها كما سنوضح الحقا

سوف نقوم باختيار قالب فارغ كما سبق الاتفاق علية من القوالب الجاهزة الموجودة بالبرنامج ليظهر لنا صفحة الغلاف الاولى وسوف نقوم بوضع صورة عليها وذلك من خالل شريط الكائنات الموجود فى الجزء الخاص بتنسيق المنشور ليكون الشكل كالتالى

على حدة حسب رغبتك وتصميمك ليكون تصميمى كالتالى

ولتوضيح الفكرة اكثر دعنا نقوم معا بعمل تمرين عملى على بطاقات التهانى ولكن هناك بعض النصائح التى يجب مراعاتها عند البداية او حتى عند تصميم البطاقة فالبد من ان يكون هناك فكرة ولو رمزية لهذة البطاقة بداخل مخيلتك ويمكنك االستعانة ببعض الصور او الرسومات لوضعها داخل البطاقة وان تقوم انت بتصميم بعض الكلمات او تاليفها للتغبير من محتوى البطاقة ولذلك البد من وجود حاسة فنية بداخلك تستطيع من خاللها الوصول الى الشكل الجمالى الذى يخدم المعنى المرجو من البطاقة وسوف نقوم بعمل تمرين لبطاقة تهنئة بعيد ميالد وسوف تكون على قالب فارغ تماما مما يتيح لنا حرية التصميم

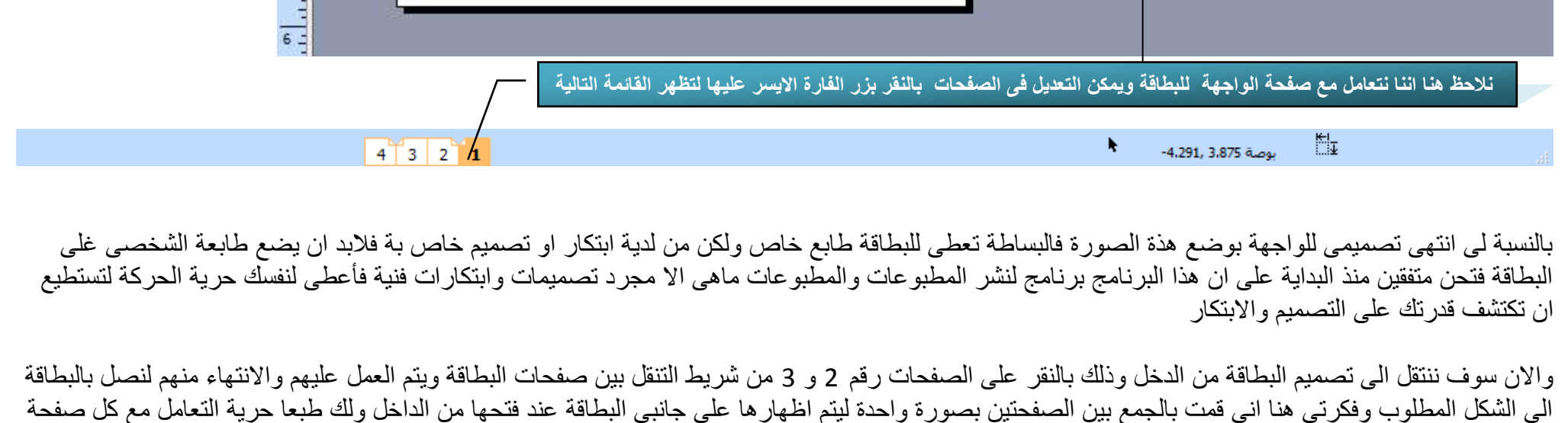

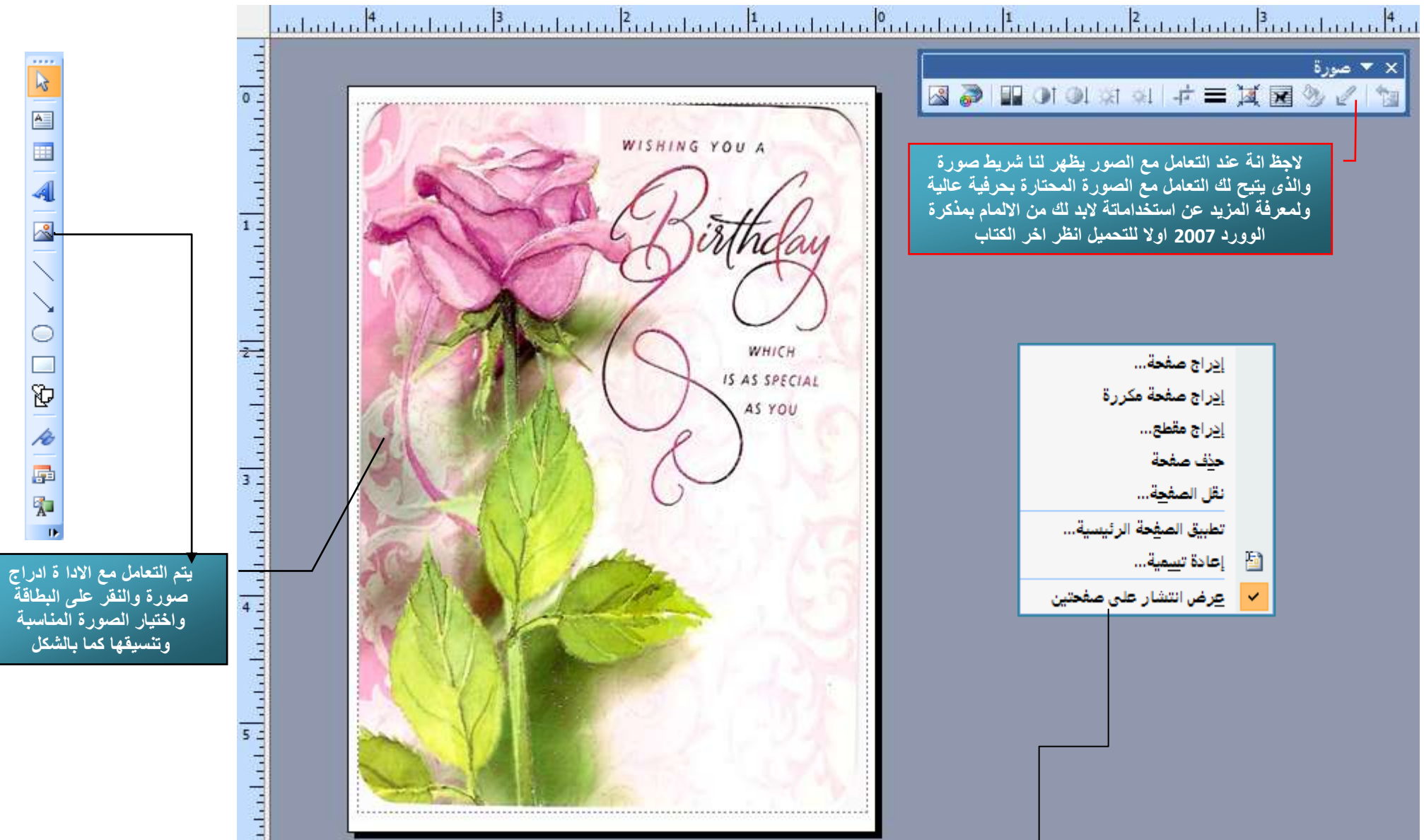

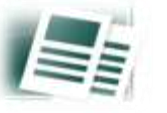

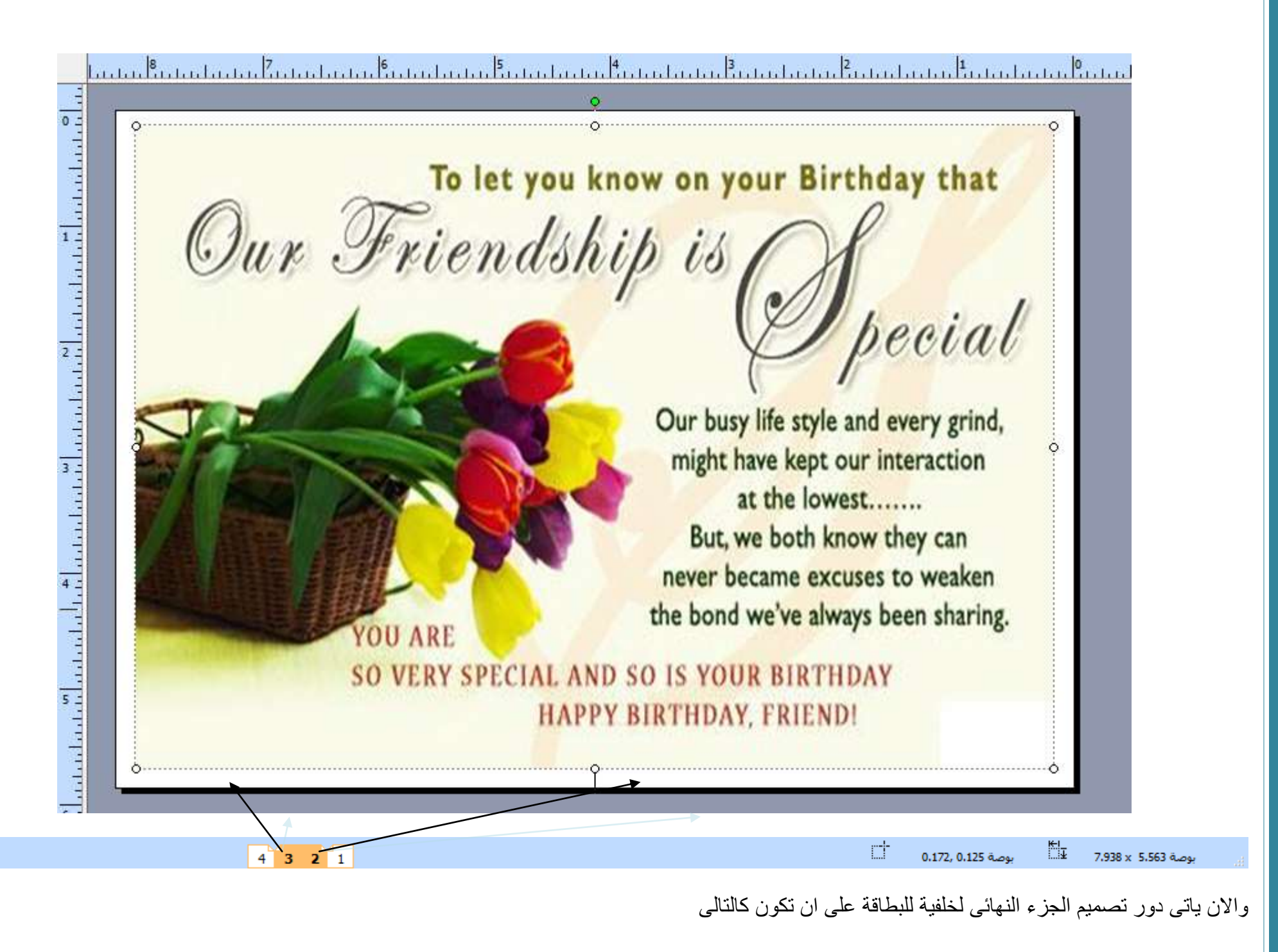

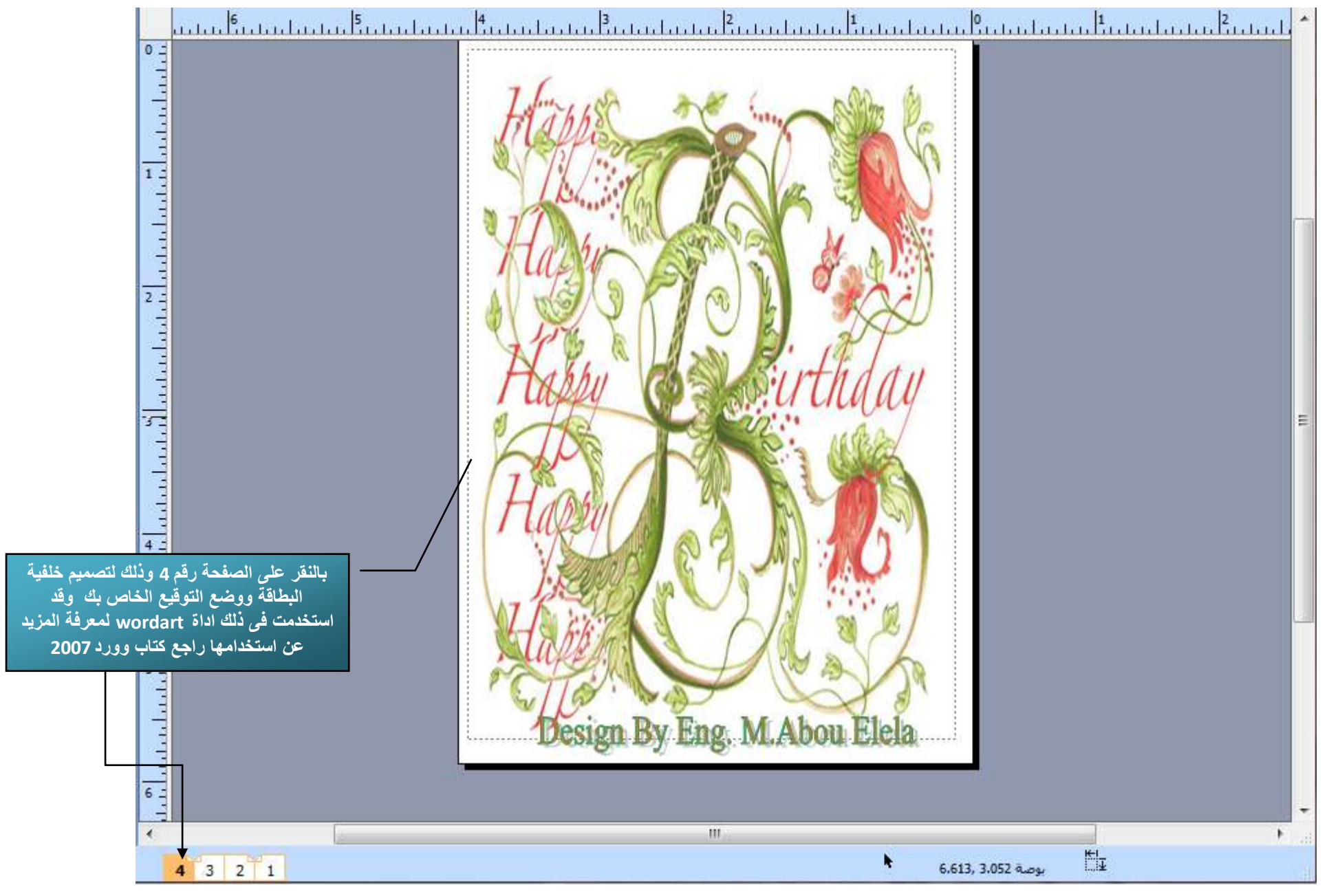

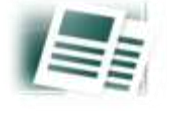

وبذلك اكون قد انتهيت من تصميم اول بطاقاتي وهي بطاقة مضمونها تهنئة بعيد ميلاد لشخص ما لنرى النتيجة فى المعاينة قبل الطباعة كالشكل التالى ثم يتم طباعتها وتجهيزها للاهداءها الى الشخص المعنى بها لاحظ الصفحة كاملة مقسمة الى 4 اجزاء هما عدد صفخات البطاقة الذى تعاملت معها من قبل وبعد الطباعة يتم طيها وتجهيزها

HAPPY BIRTHDAY, ERIENDI **AVGHLUIB UNDA SI OS GNV TVIJJAS AUJA OS YOU ARE** the bond we've always been sharing. never became excuses to weaken But, we both know they can at the lowest....... might have kept our interaction Our busy life style and every grind, pecial dihebasiste aut To let you know on your Birthday that VISHING YOU A IS AS SPECIAL Design By Eng. M.Abou Elela

وهناك عدة افكار اخرى لعما مثل هذة البطاقة وجميعها مستمدة من السوق فالغرض في الاساس من تصميم هذة البطاقات هو تسويقها فيمكن مثلا طباعة البطاقة من واجهتين فقط المقدمة والخلفية من الكرتون والكتابة عليها باليد من الداخل او طباعة مكوناتها الداخلية على ورق كلك شقاق خفيف بعطى للبطاقة شكل جمالى افضل واعود لتذكيرك بقولى انها عملية تصميمية بحتة راجعة الى زوق ولمسة المصمم الفنية

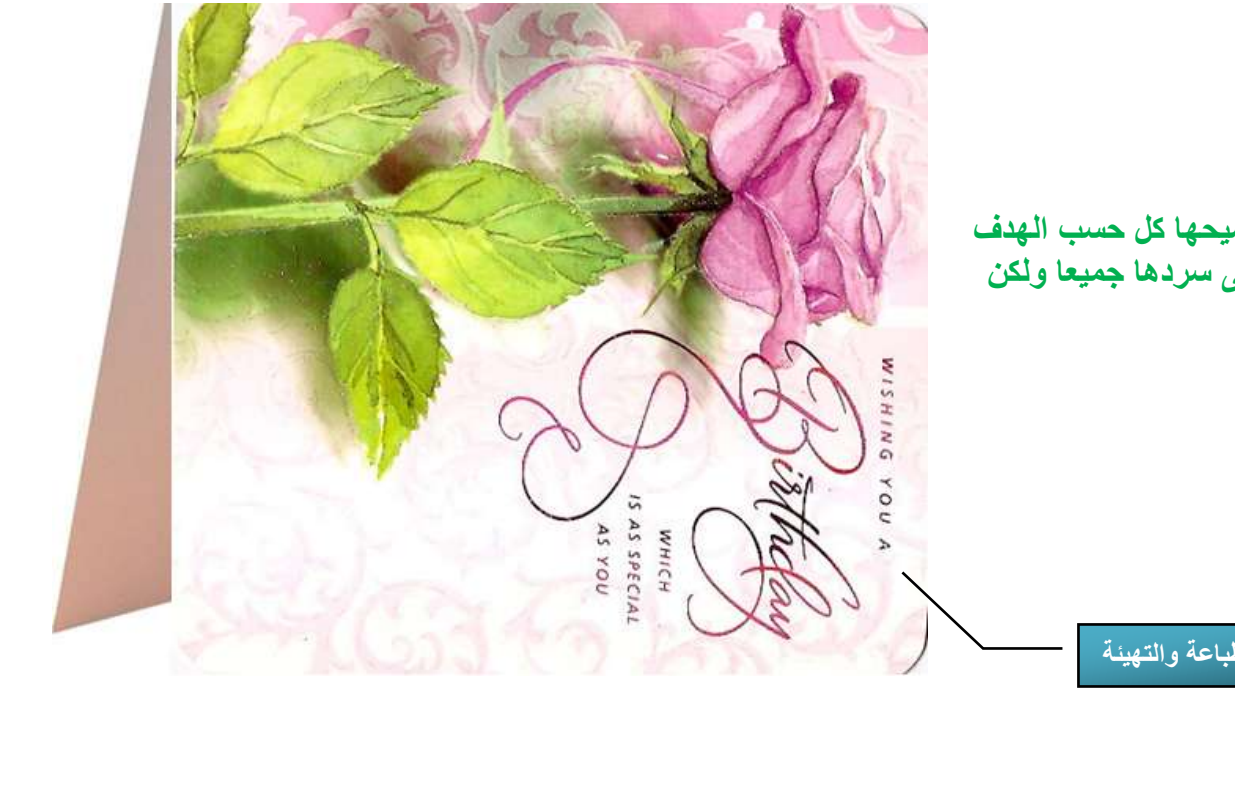

**ويمكن تطبيق هذة االفكار على كل انواع المنشورات السابق توضيحها كل حسب الهدف المرجو منة والقدرة الشخصية على التصميم فلن أطيل عليكم فى سردها جميعا ولكن سوف ندرس االفكار والجديد فيها فقط**

**شكل المنتج النهائى بعد الطباعة والتهيئة** 

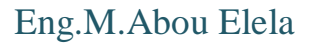

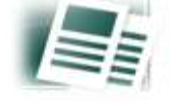

تنسيق المنشور هو الجزء المختص بتسيق شكل المنشورات وادخال التعديالت على صفحاتها والتحكم بانظمة االلوان بها وانواع الخطوط ويمكنك ايضا من تغيير قالب العمل للمنشور فى اى وقت و شريط الكائنات وهو ذلك الشريط الذى يظهر فى اقصى يسار نافذة البرنامج ضمن الجزء الخاص بتنسيق المنشور ةالذى نتمكن من خاللة بادخال بعض الكائنات والرسومات التوضيحية الى المنشور ويختلف شريط الكائنات حسب نوعية المنشور الذى يتم التعامل معة ولكنها تتفق جميعا فى النقاط التالية

- اوال ادوات تنسيق المنشور وتتكون من
- A. خيارات الصفحة وفيها يتم اظهار الكائنات المقترح اظهارها فى المنشور ليتم االستعانة بها مرة اخرى
- B. أنظمة األلوان ومنة يتم التغيير فى الوان المنشور حسب انظمة تلقائية موجودة او نظام لونى مخصوص يتم اعدادة من خالل المصمم
	- C. أنظمة الخطوط ومنة يتم التغيير فى خطوط المنشور حسب انظمة تلقائية موجودة او نظام نمطى محدد لتطبيقة على جميع النصوص المدرجة بالمنشور
		- D. خيارات أعالن ومنها يمكنك تغيير شكل القالب والتحكم فى حجم صفحة المنشور حسب رغبة المصمم

- ثانيا شريط الكائنات وتتكون من
	- .1 اداة تحديد الكائنات
- .2 اداة ادراج نص الى المنشور
- .3 اداة ادراج جدول الى المنشور
- .4 اداة ادراج wordart الى المنشور
	- .5 اداة ادراج صورة الى المنشور
		- .6 اداة رسم خط
		- .7 اداة رسم سهم
		- .8 اداة رسم شكل بيضاوى
			- .9 اداة رسم مستطيل
- .10 اداة الضافة اشكال هندسة اخرى ورسومات توضيحية الى المنشور
	- .11 اداة اضافة اشارة مرجعية
- .12 اداة كائن معرض التصاميم الضافة بعد التنسيقات الجاهزة على المنشور
- .13 اداة عنصر مكتبة المحتويات وفيها يتم اضافة كائن او تنسيق ليتم فيما بعد االستعانة بة طبق االصل فى باقى صفحات المنشور

وكما ذكرت من قبل تتشابة مكونان الجزء المخصص لتنسيق المنشور وشريط الكائنات لجميع انواع المنشورات الذى يمكنك التعامل معها فيما عدا مواقع الويب فنجد بعض االضافات فى شريط الكائنات المخصص لة وهى كالتلى

- .14 نقطة فعالة وهى الستحضار اخر عملية تم التعامل بها من شريط الكائنات
- .15 عنصر تحكم بالنموذج وهى تستخدم الضافة بعض عناصر التحكم بالنموذج مثل
	- مربع نص
	- ناحية النص
	- خانة اختيار
		- مربع قائمة
			- ارسال

S

 وهذة العناصر تستخدم لربط صفحتك بقاعدة بيانات على السيرفر ليتم العمل عليها وتحديثها من خالل ادخال بيانات عبر مستخدمين االنترنت

**تنسيق المنشور وشريط كائنات** مواقع الويب

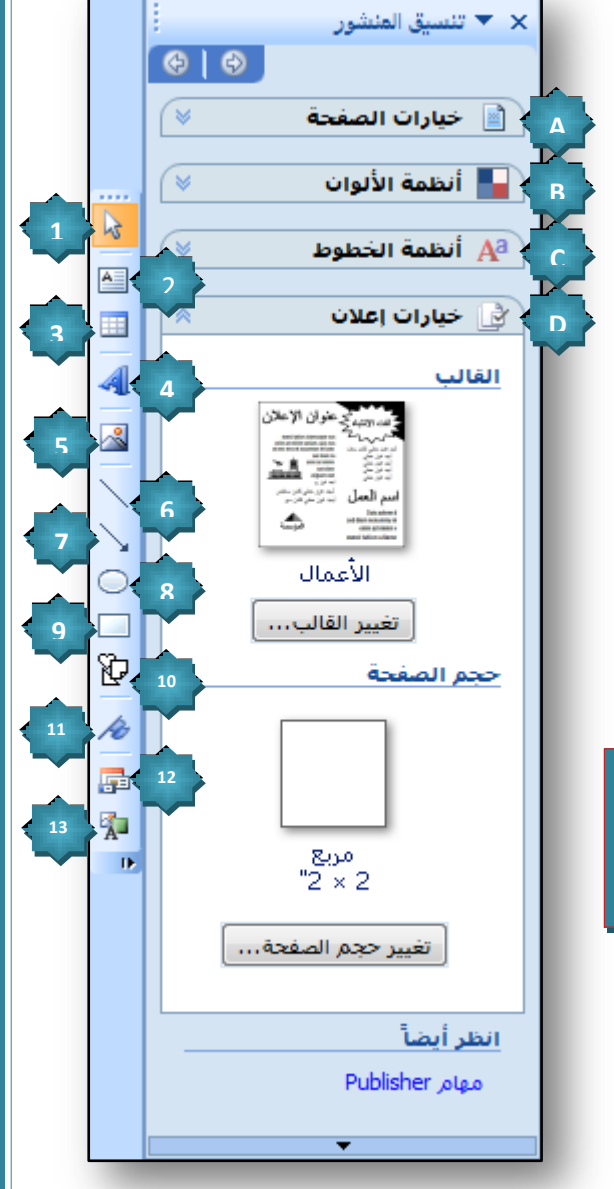

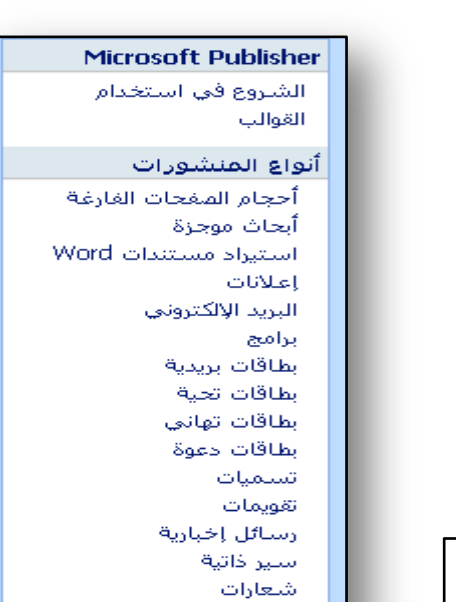

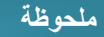

**[ملحوظة](https://sites.google.com/site/computerlearnbooks3/photo-gallery)**

 **[لمزيد من التوضيحات حول استخدام ادوات شريط الكائنات بالتفصيل ارجو مراجعة](https://sites.google.com/site/computerlearnbooks3/photo-gallery)  مذكرة الوورد 2007 [ستجد بها شرح وافى وكامل فقط اضغط هنا للوصول اليها](https://sites.google.com/site/computerlearnbooks3/photo-gallery)**

<mark>abi مربع نص</mark>

[<mark>41]</mark> ناحية النص

⊠ خانة اختيار

© زرخیار

⊞ مربع قائمة

ه ارسال<br>ارسال

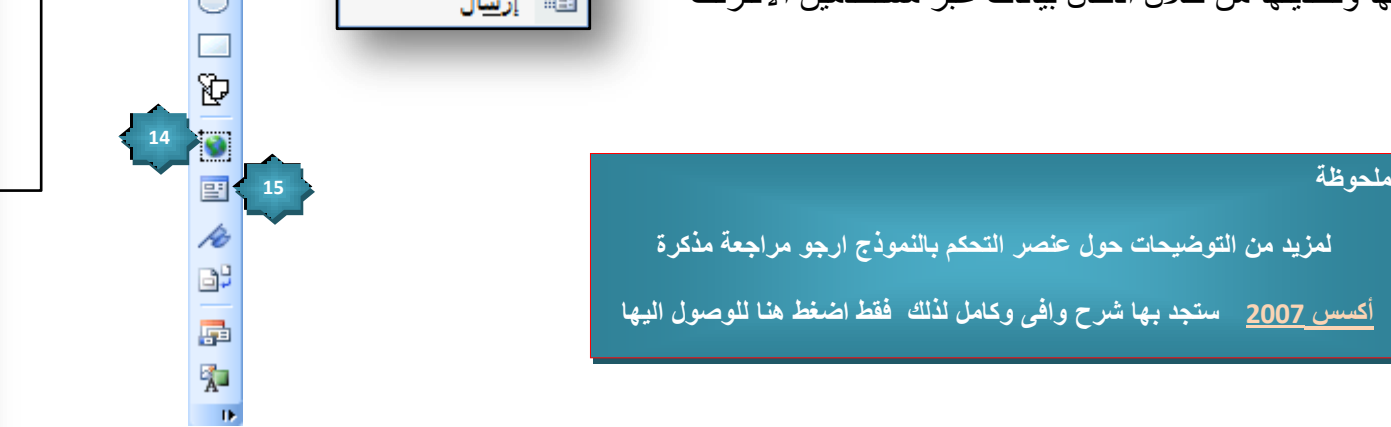

B.

圖

国

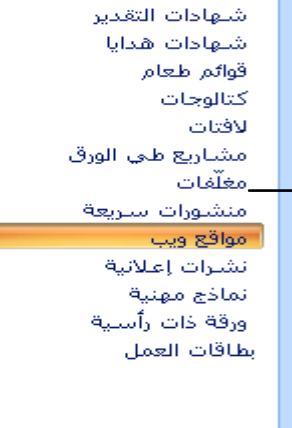

 **لمزيد من التوضيحات حول عنصر التحكم بالنموذج ارجو مراجعة مذكرة** 

**[أكسس](https://sites.google.com/site/computerlearnbooks3/about) 2007 ستجد بها شرح وافى وكامل لذلك فقط اضغط هنا للوصول اليها**

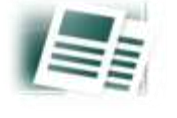

من اهم مميزات برنامج Publisher انة يمكننا من خاللة بتصميم مواقع االنترنت وذلك من خالل استخدام منشئ صفحات الويب السهل والذى يمكنك من تصميم صفحة او اكثر ويتم التعامل مع معالج صفحات الويب تلقائيا عند اختيار موقع ويب من انواع المنشورت لتظهر امامك قوالب لمواقع الويب والجاهزة كعادة البرنامج وعند اختيار اى منهم يظهر لنا نافذة هى لمنشى تصميم الويب لكى يتم من خاللة التعامل مع صفحة الويب المختارة

الحظ انة توجد فى المنشئ بعض العناصر وهى العناصر التى تظهر فى شريط التنقل و الذى سوف يتم اختيارها من خاللك بناء على رغبتك فى توضيح اهداف الموقع فيتم اختيار اى عنصر بالنقر علية ووضع علامة صح ويتم التراجع فى اختيارة بإزالة العلامة وعند الانتهاء من اختيار عناصر شريط التنقل للصفحة يتم النقر على موافق لاحظ اننا لم نقم باختيار اى عنصر من هذة العناصر فى الشكل السابق وتم اختيار بعضها فى الشكل التالى لبيان الفرق والتوضيح

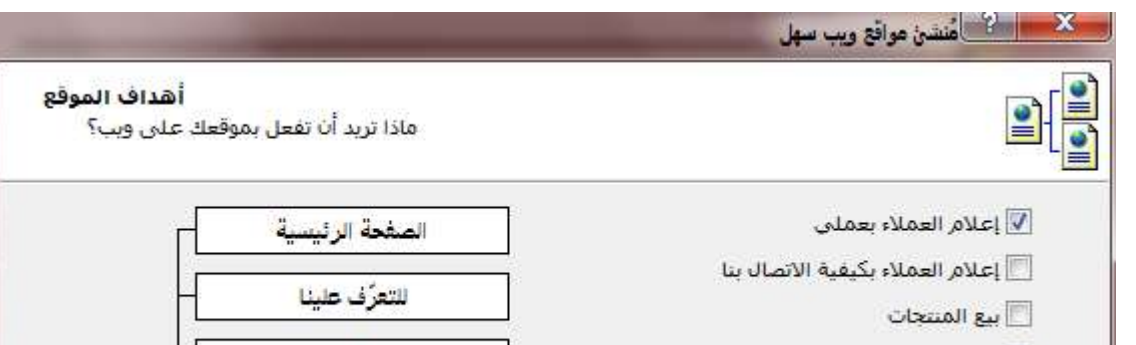

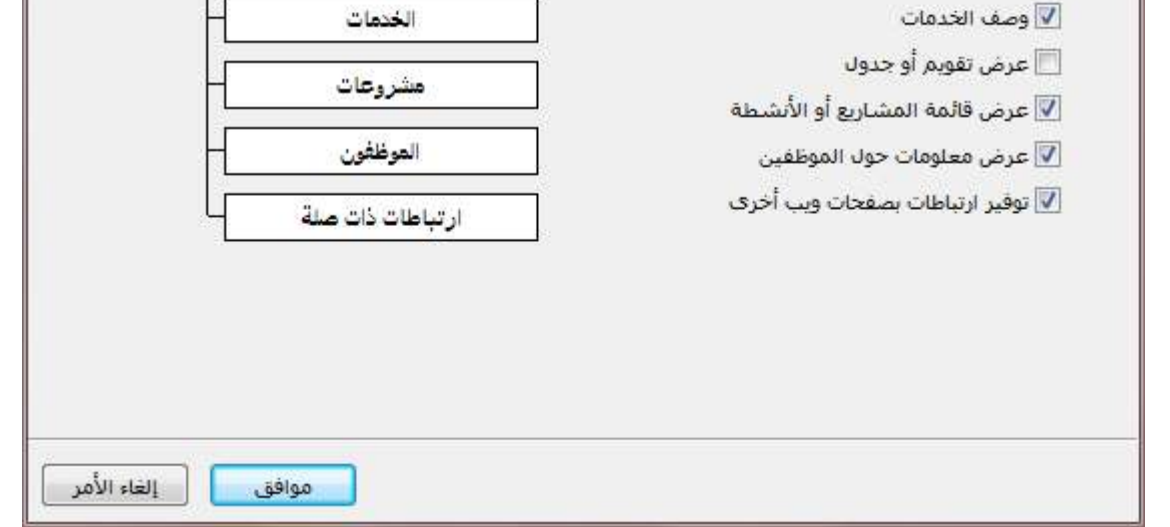

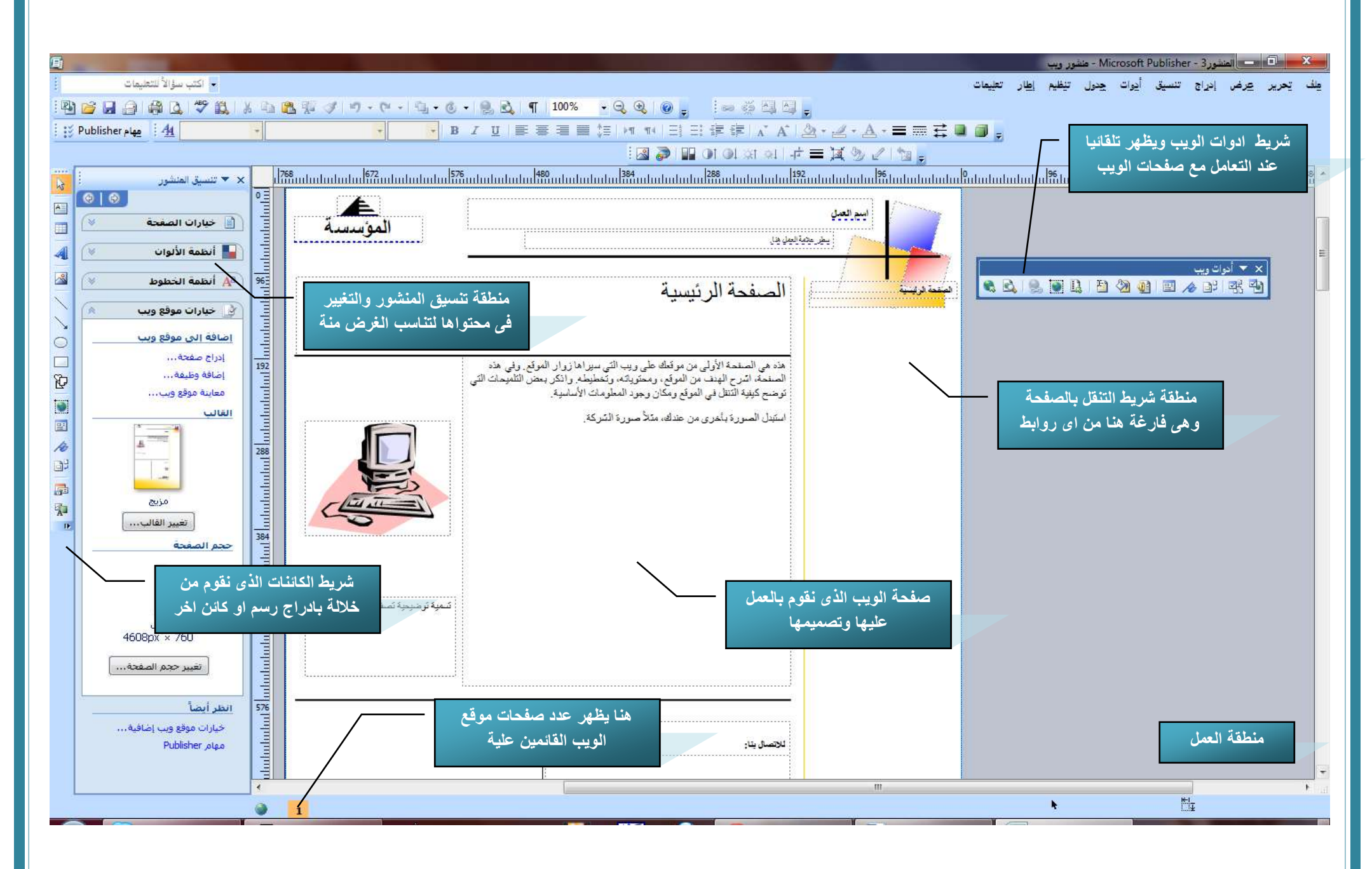

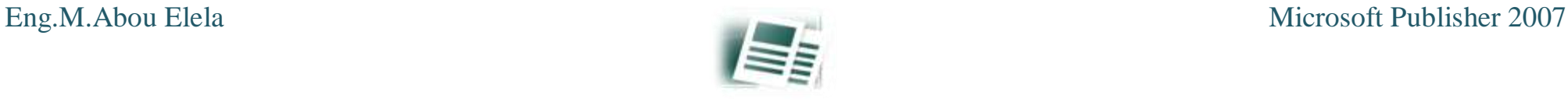

طريقة اضافة عنصر التحكم

من شريط الكائنات الخاص بموقع ويب ومن زر عنصر التحكم فى النموذج يتم اختيار أرسال لتظهر لنا النافذة التالية

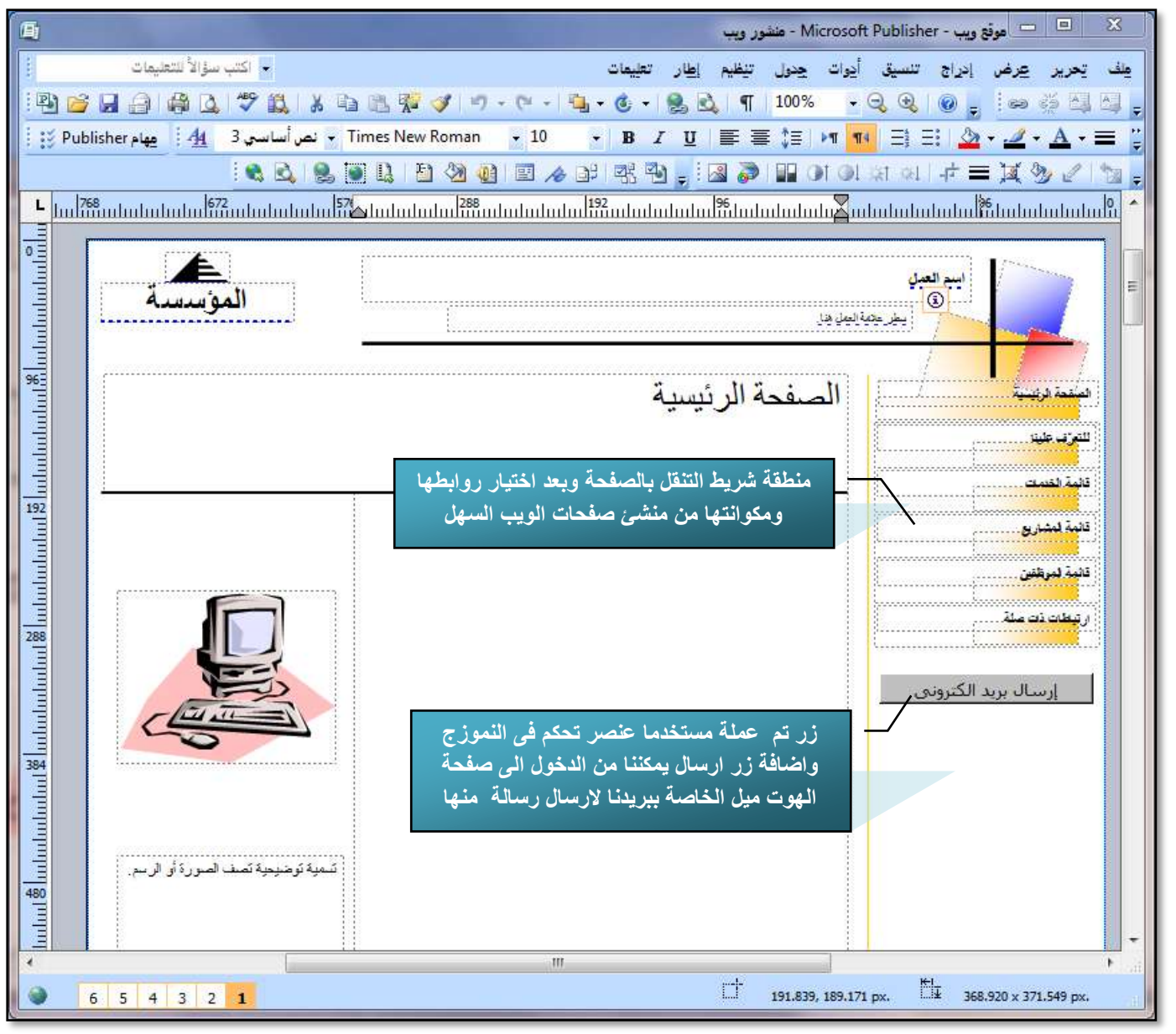

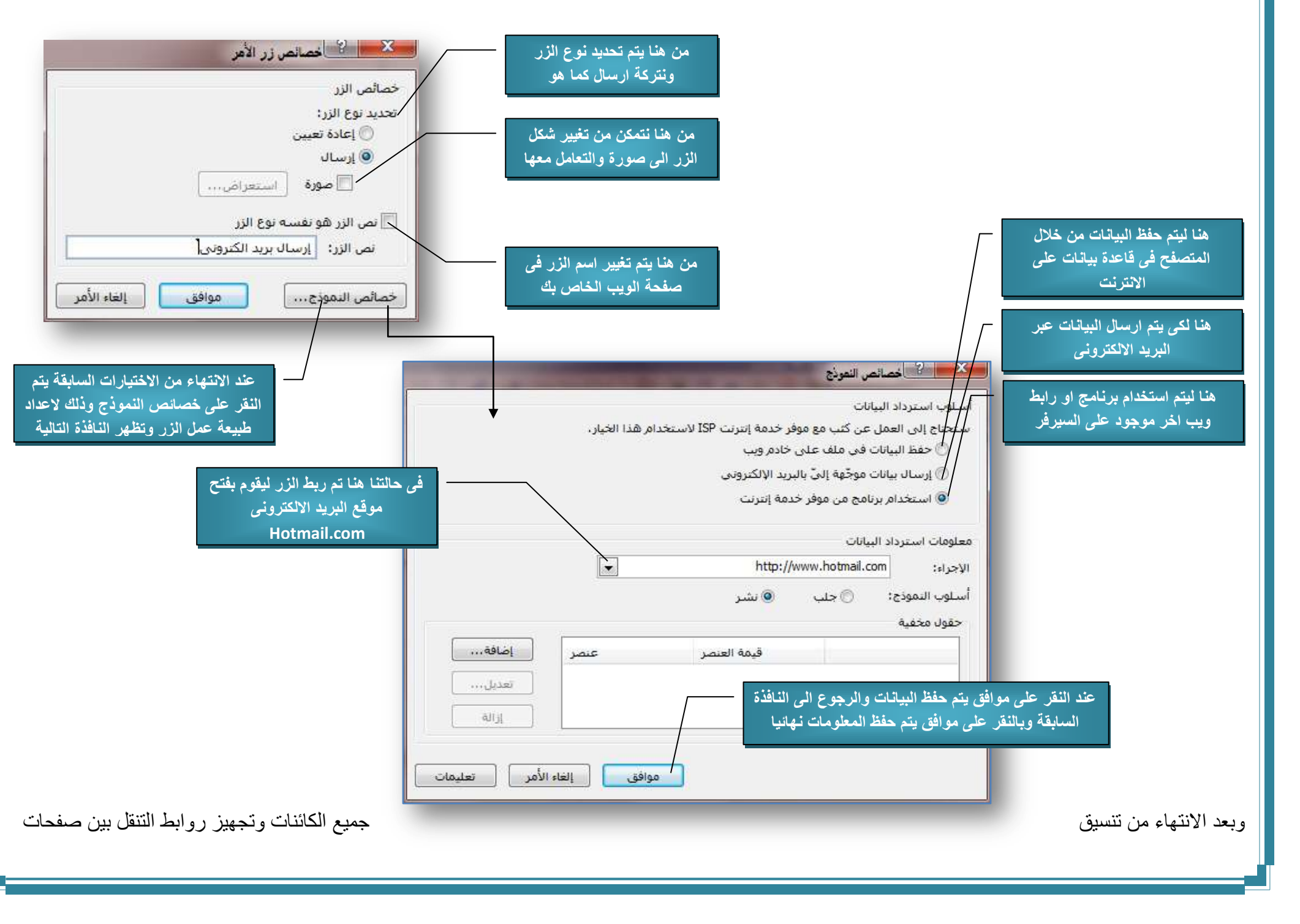

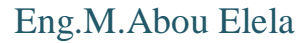

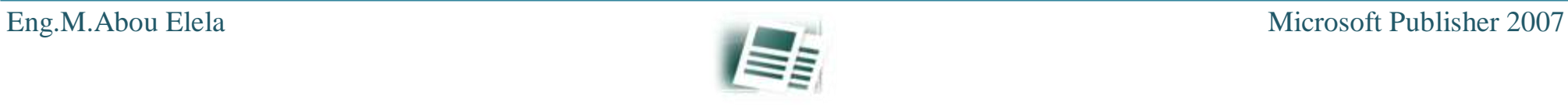

الموقع وتغيير محتواة ليناسب هدفك المرجو منة نقوم بأعداد خيارات صفحة الويب من شريط االدوات بالبرنامج كالتالى

وعند الانتهاء من العمل على خيارات صفحة ويب يتم النقر على موافق للحفظ واستكمال الانتهاء من تصميم الصفحة الخاصة بنا حتى يتم الانتهاء منها ومن جميع محتواها وعند ذلك تكون الصفحة جاهزة فى هذة الحالة للنشر على االنترنت ليراها الجميع

**ملحوظة**

**يتم التعامل مع صفحة الويب من خالل خبرتك المكتسبة فى التصميم والعمل على ملفات الوورد ولمحدودى او عديمى الخبرة بعمل التنسيقات على صفحات الوورد والتعامل معها ارجو منهك قراءة كتا[ب وورد](https://sites.google.com/site/computerlearnbooks3/photo-gallery) 2007 فهو يشرح لك كيفية تصميم صفحاتك بكل سهولة والتعامل معها من هذا**

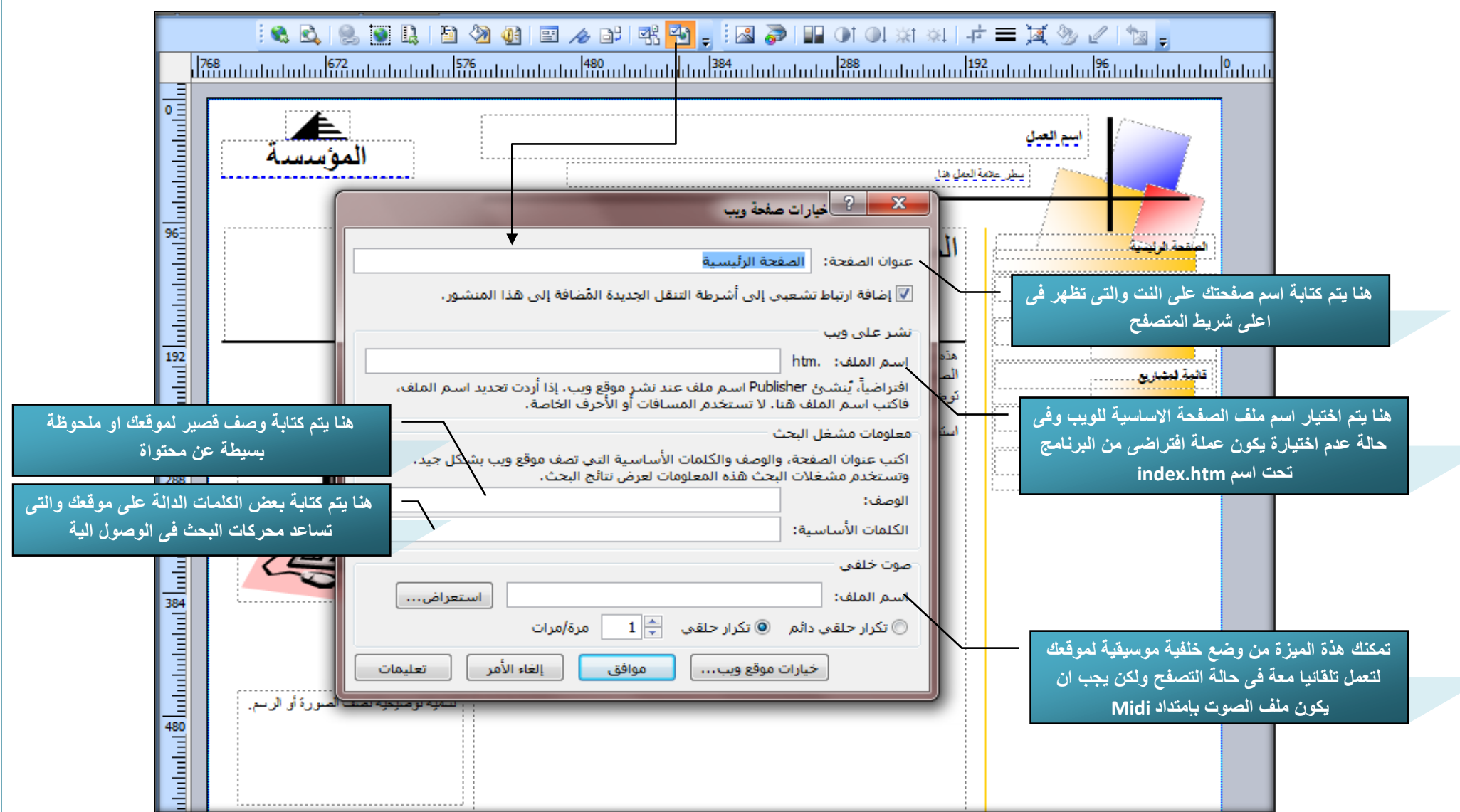

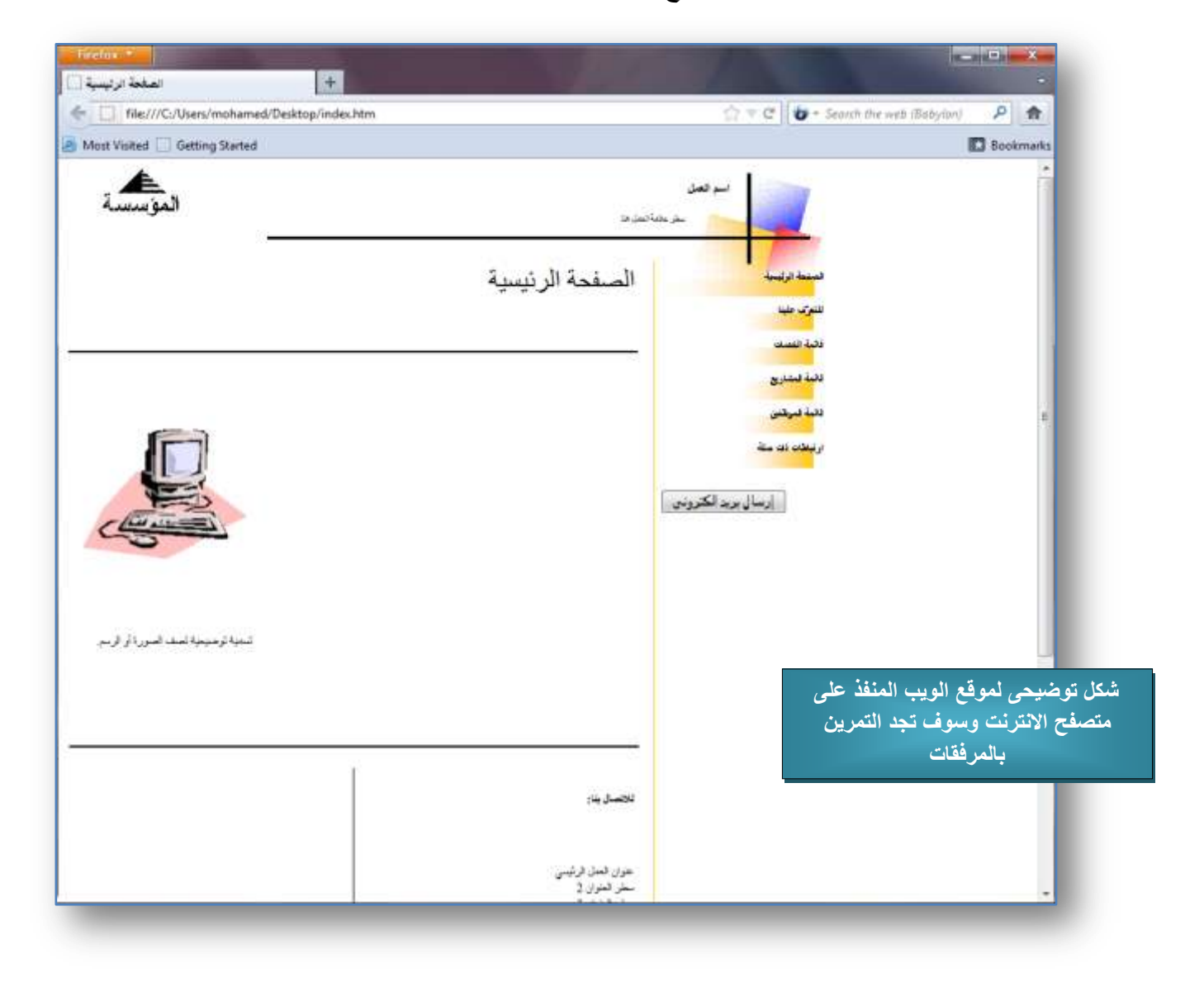

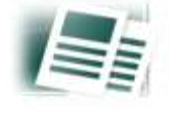

اذا تم الانتهاء من الموقع فيجب نشرة على الانترنت ليراة الجميع وليتمم الهدف من تصميمة ولابد في هذة الحالة من حصولك على شركة او موقع يقوم بأستضافة موقعك علية ونشرة على االنترنت ويوجد هناك الكثير من شركات االستضافة على االنترنت وهما نوعان

- 1. مجاني .... وهو يتيح لك استخدام مساحة محدودة تتراوح بين 200 ميجا الى 1 جيجا بايت ويقوم بنشر بعض الاعلانات الربحية لة على موقعك ولا تستطيع حذفها انت ويكون رابط موقعك فى هذة الحالة طويل النة يكون تحت مسمى هذا الموقع وال يمكنك التعامل من خاللة بارسال البريد االلكترونى وإستقبال الرسائل علية ويوجد بعضها يدعم خدمة File Transfer Protocol ) واخرى لا وهى الميزة التي تتيح لك حرية رفع و نقل ملفاتك من جهازك الى السيرفر الخاص بك فى مواقع االستضافة وذلك طبعا من خالل اعطائك اسم مستخدم وكلمة سر للدخول على موقعك بها وذلك من خالل احدى برامج رفع الملفات FTP والتعامل معها .
- 2. بمقابل مادى .... وهو يتيح لك استخدام مساحة كبيرة للتخزين تتعدى 1 جيجا بايت ولا يقوم بنشر الاعلانات على موقعك ويكون رابط موقعك فى هذة الحالة قصير ومميز ويمكنك من خلالة بعمل اكثر من بريد الكتروني شخصي باسم موقعك وارسال الراسائل منة وإستقبال الرسائل علية وجميعها يدعم خدمة ftp وايضا خدمات PHP و Mysql والتى تستخدم فى رفع المنتيات والتحكم فى محتواها و طبعا لك حرية رفع و نقل ملفاتك من جهازك الى السيرفر الخاص بك فى مواقع االستضافة مهما كان حجمها وذلك طبعا من خالل اعطائك اسم مستخدم وكلمة سر للدخول على بها من احدى برامج رفع الملفات FTP والتعامل معها كما ان هناك خدمة فنية على موقعك من خالل الشركة المضيفة طول فترة االستضافة والتى يتم االتفاق عليها تبعا للمقابل المادى.

وسوف تجد الكثير من مواقع الاستضافة على الانترنت ومنها ما هو مجاني او بمقايل مادي ومنها من هو يملك الميزتين للتجربة ولكن دائما ما تكون الاستضافة المجانية محدودة الزمن والقدرات ومن اهم هذة مواقع االستضافة الموجود باالنترنت

1. العنوان الخاص لسيرفر رفع الملفات لنظام FTP وهو متغير وخاص بكل شركة استضافة ( Host ) وطالما ان يكون بدايتة بهذا الشكل ftp.hostname 2. اسم المستخدم وكلمة السر وهي تمنحك اياة الشركة المضيفة عند الاشتراك بها وعادة يكون هو اسم موقعك وكلمة سر اخترتها بنفسك .3 رقم البورت وهو البورت التى يتم فتحة فى جهازك والدخول منة الى السيرفر لرفع الملفات ويكون غالبا البورت المتوفر لذلك هو البورت 21

<http://www.rackpage.com/> <http://www.lycos.com/> <http://www.freeservers.com/> <http://www.multimania.co.uk/> <https://www.vosi.biz/>

> وبفرض حصولنا على اسم المستخدم وكلمة السر عند اشتراكنا فى اى من هذة المواقع يوجد هناك طريقتين لرفع ملفاتك وصفحتة على المساحة الذى خصصت لك عليها وهى

.1 الطريقة األولى و هى بأستخدام برنامج رفع الملفات Ftp وهى برنامج يمكنك تحميلة ومن االنترنت بسهولة كما ان كل موقع استضافة مما سبق يتيح لك استخدامة وتحميلة من موقعة او الاستغناء عنة برفع ملفاتك من داخل موقعك على الانترنت مباشرة ولكن فى هذة الحالة ينبغى عليك حفظ صفحتك بعد الانتهاء من العمل عليها فى جهازك اوال ثمنشرها ورفعها الى موقعك مستخدما اى برنامج يدعم Ftp ويتم حفظ العمل نهائيا للنشر كالتالى

وللتعامل مع اى برنامج رفع ملفات الى سيرفر على االنترنت البد من حصولك على ثالث معلومات هامة لتتمكن من رفع ملفاتك وهما

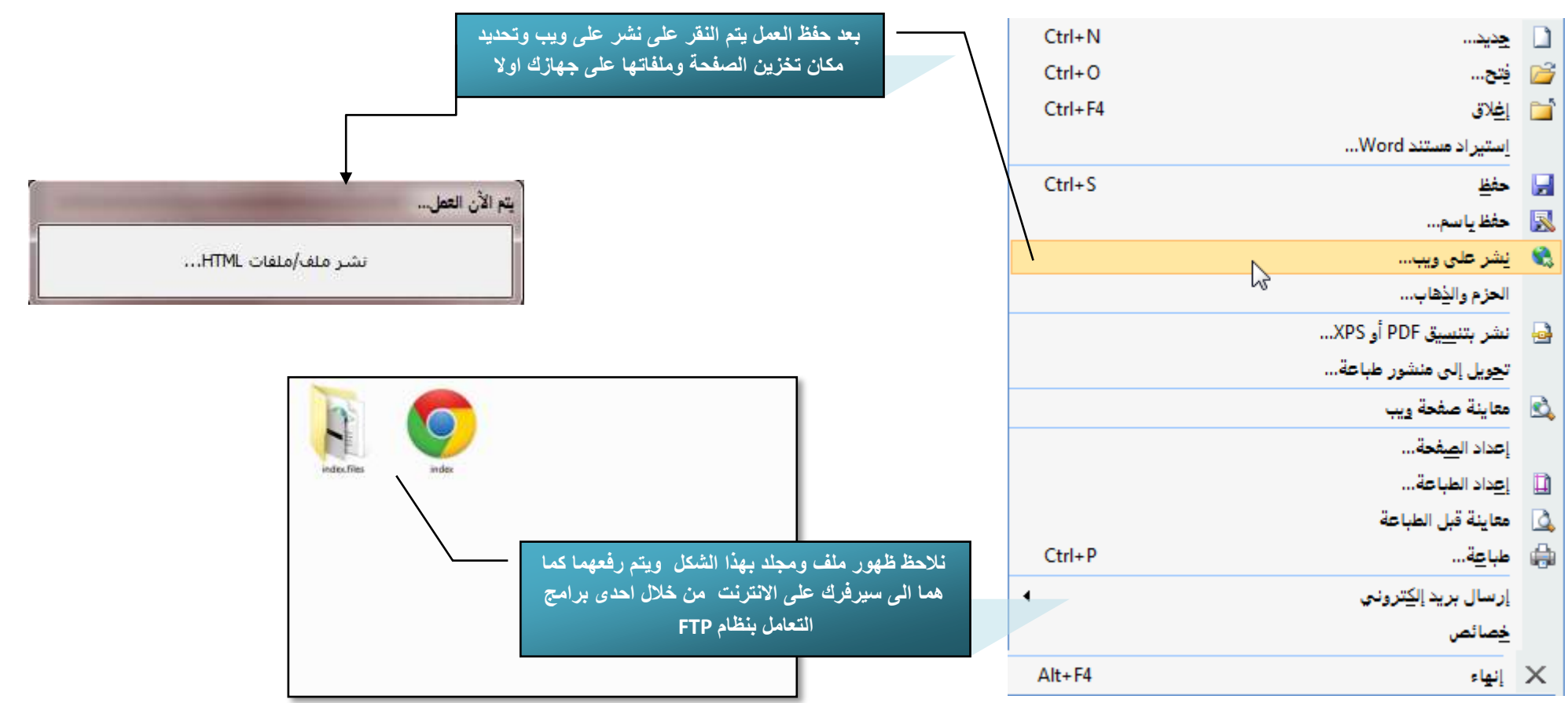

النشر الى مزود الخدمة

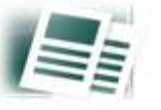

ومن اشهر البرامج التى تتعامل مع بروتوكول رفع الملفات Ftp هو برنامج Filezilla وهو الموضح بالصورة السابقة كما انة برنامج مجانى ويمكنك تحميلة من هنا

ايضا يمكنك التعامل مع الملفات بنفس الطريقة وذلك من خلال خدمة تقدمها جميع مواقع الاستضافة الداعمة لــ Ftp ومنها يمكنك رفع ملفاتك الى سيرفرك بدون استخدام اي برامج فقط من خالل صفحة Panel Control المخصصة للسرفر الخاص بك ويتم دائما الولوج اليها من خالل موقع الشركة المضيفة مستخدما اسم المشترك وكلمة السر الخاصة بك ولكن فى هذة الحالة لن نحتاج الى كتابة رقم البورت

2. الطريقة الثانية وهي من خلال برنامج Publisher وفية يتم كتابة اسم المستخدم ( وهو اسم موقعك المسجل بة طبعا في السيرفر ) وكلمة السر ليتم نشر الموقع تلقائيا ورفعة الى سيرفرك عند النقر على نشر على ويب ويتم اعداد البرنامج بإتباع الخطوات المصورة التالية

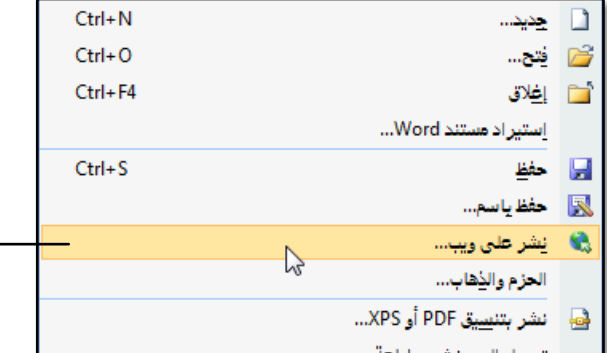

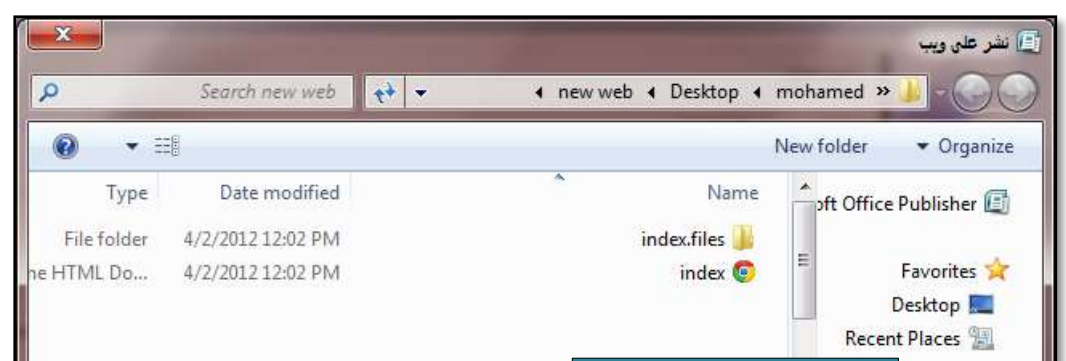

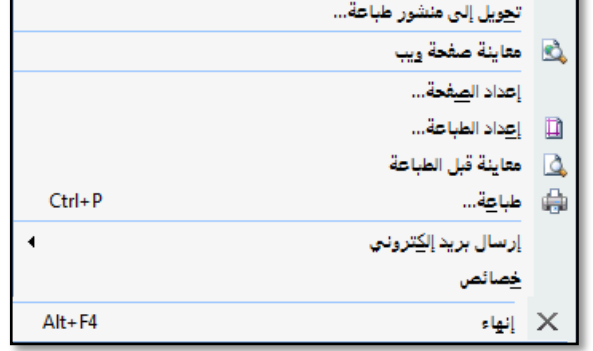

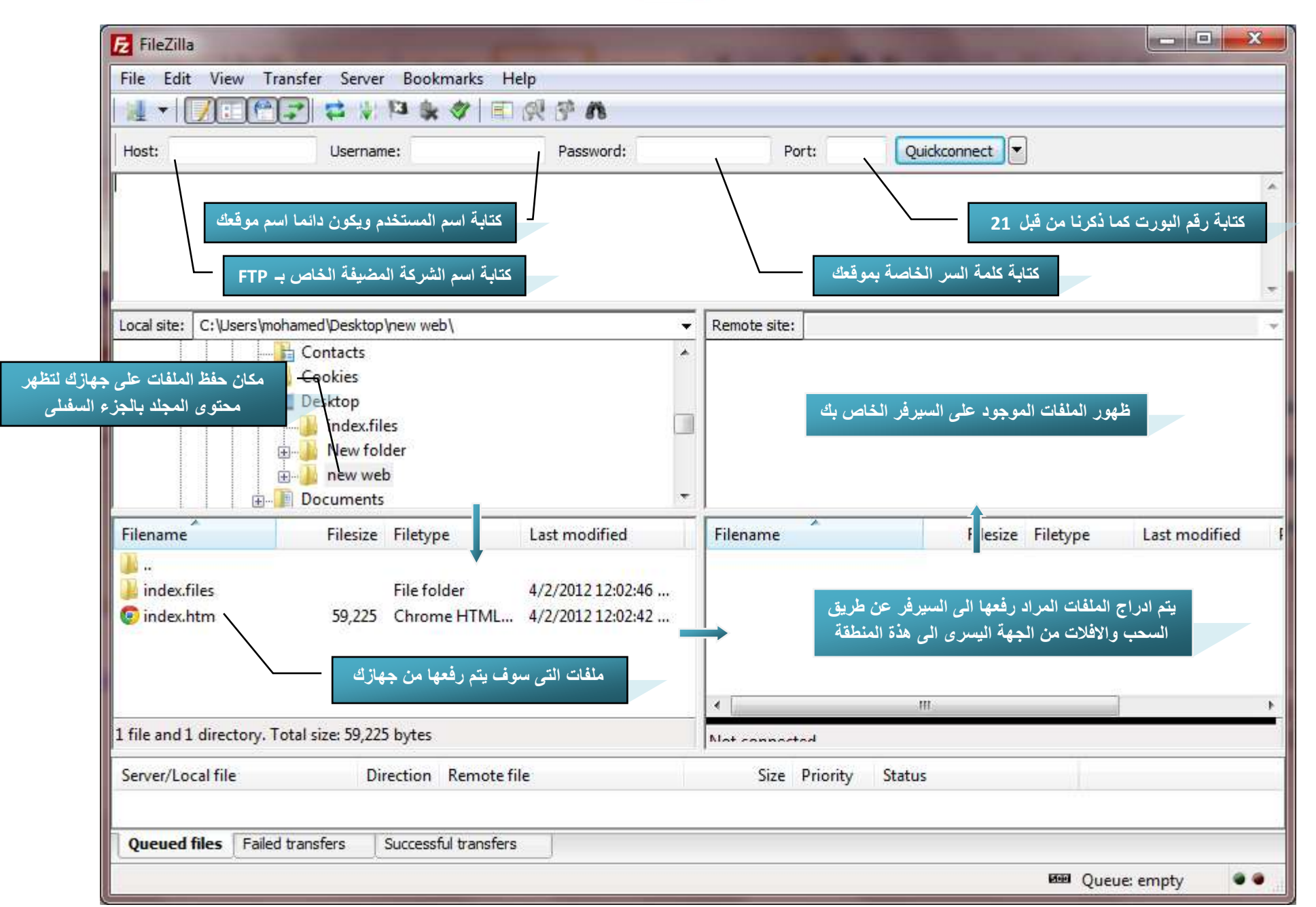

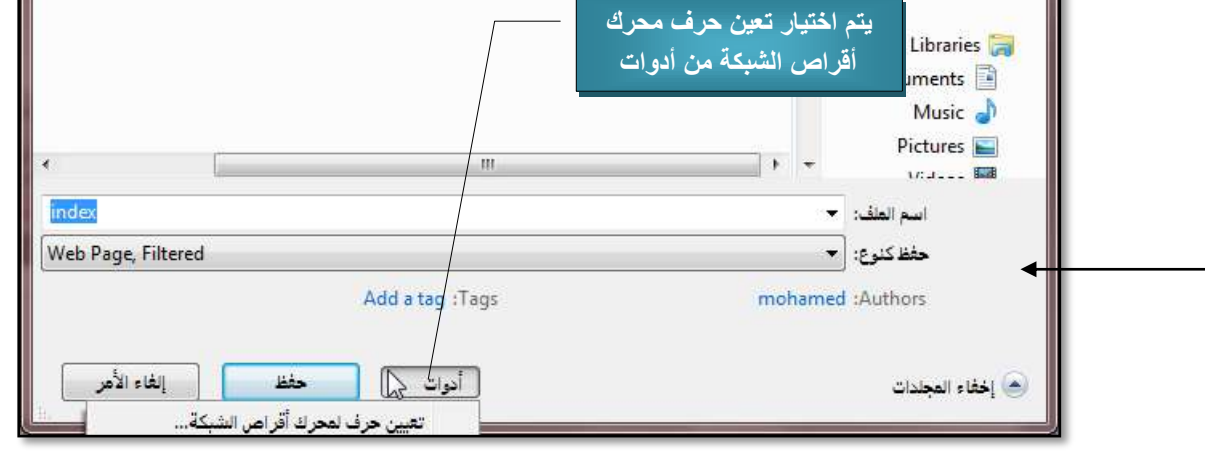

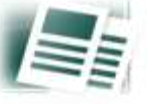

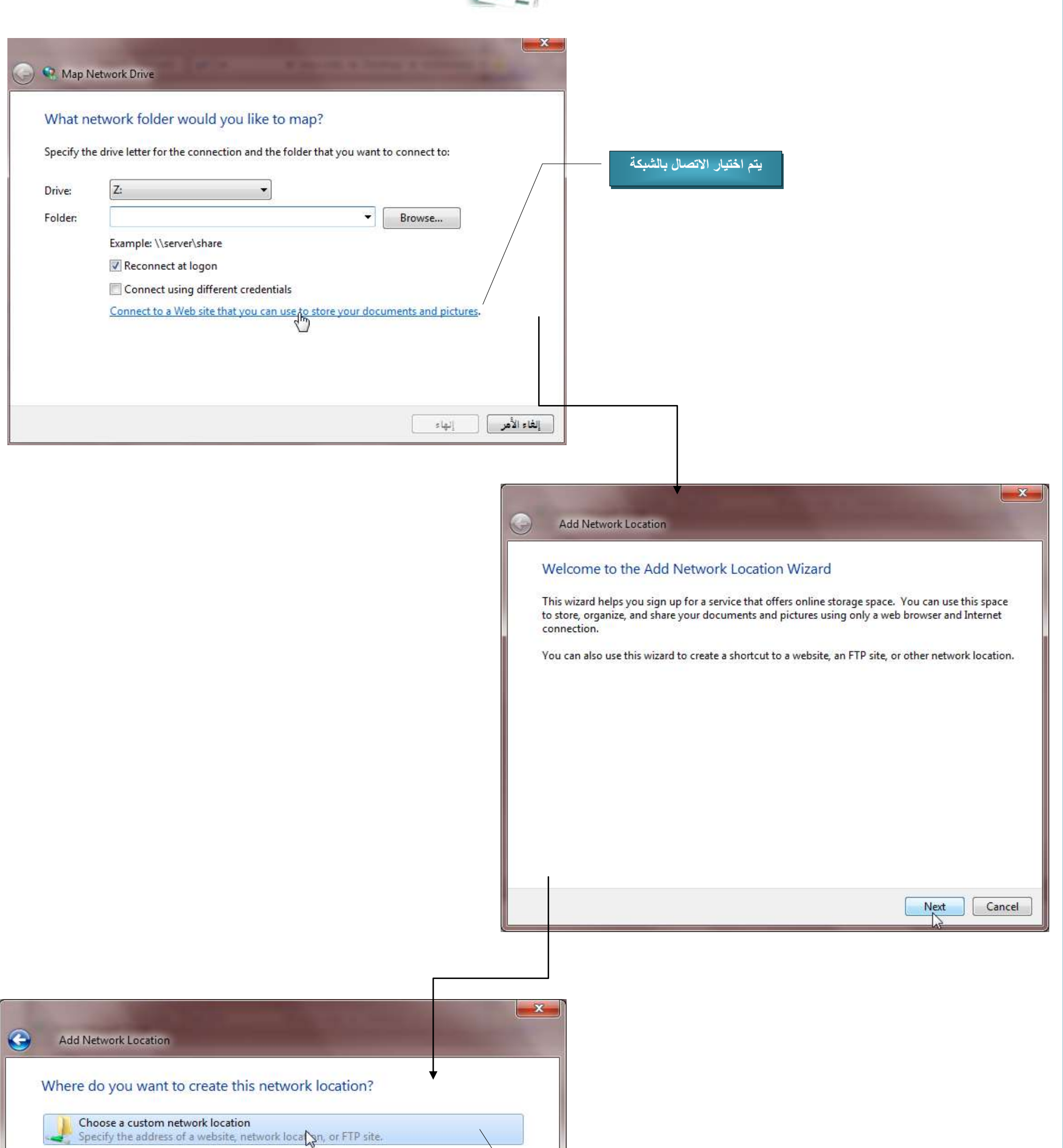

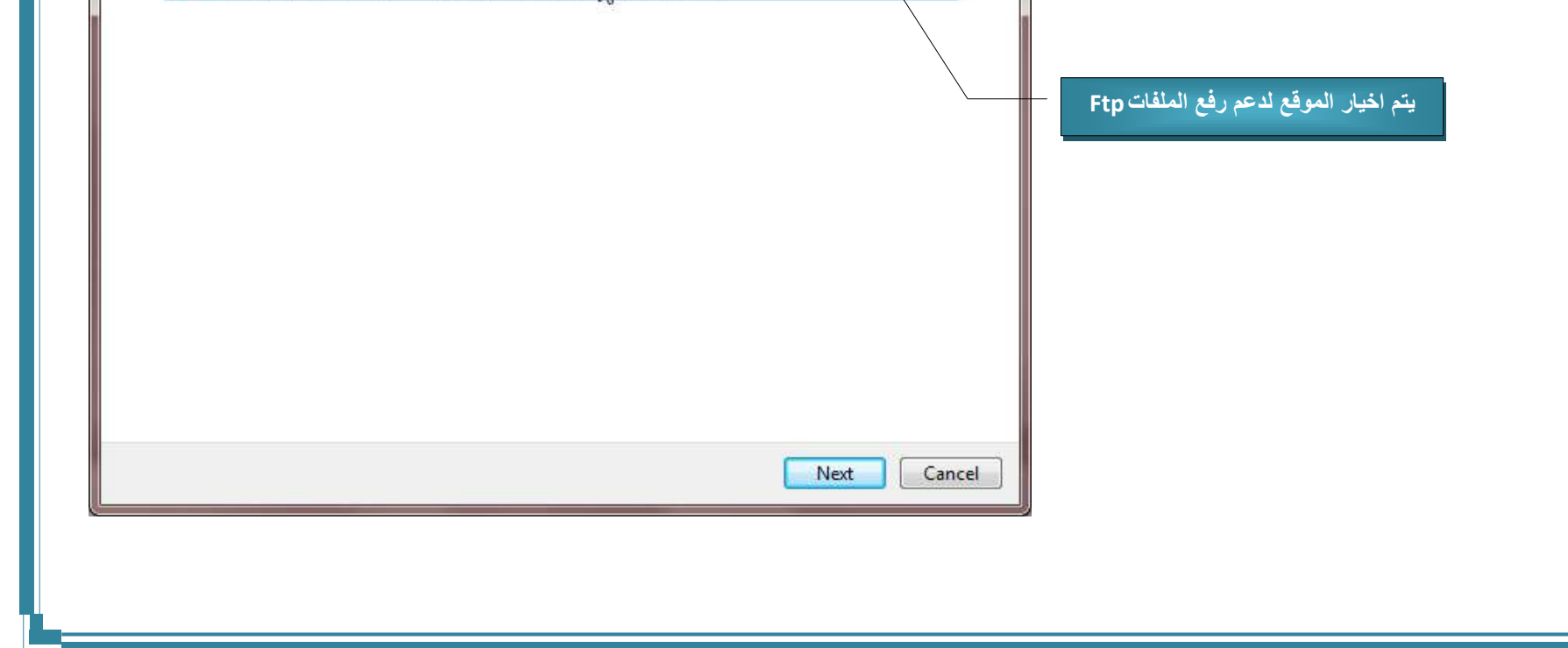

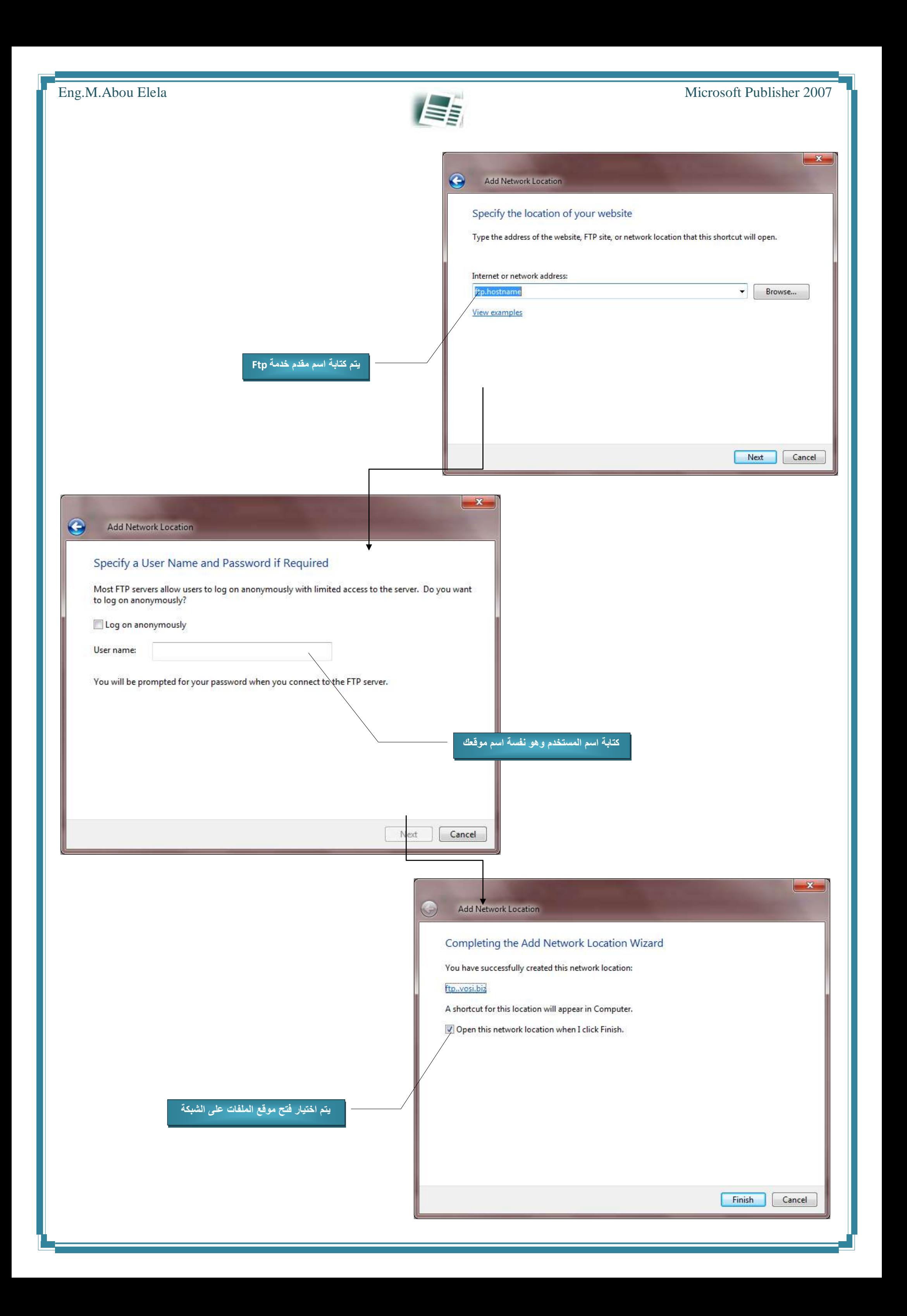

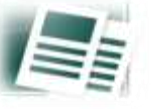

وبهذا تكون قد قمت برفع موقعك على االنترنت والحصول على رابط مباشر لة يمكنك تداولة بين المتصفحين لزيارة موقعك

وكتمرين عملى قمت بتنفيذ موقع للكتب التعليمية تحت مسمى Computer learn book بنفس الخطوات السابقة وتم رفعة على الانترنت كما سبق وشرحنا وهذة صورة لتصميم وتنسيق الصفحة وقت االعداد للمشروع

وقد تم تنفيذ الروابط وادخال الصورة وعمل زر من عنصر التحكم على شك[ل صو](https://sites.google.com/site/computerlearnbooks3/photo-gallery)رة ( رمزعلامة الفيسبوك ) من خلال شريط الكائنات كما درسنا سابقا ولمعرفة المزيد عن تنسيق الصفحة وعمل الروابط يرجو اإلطالع على مذكرة الوورد 2007 لتحصل على شرح مفسر لطريقة ربط النصوص بالمواقع االخرى وعمل التنسيقات االزمة لمشروعك ولمشاهدة الموقع على االنترنت مباشرة انقر هنا

[Computer Lean Books WebSite](https://sites.google.com/site/computerlearnbooks3/home)

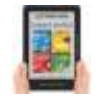

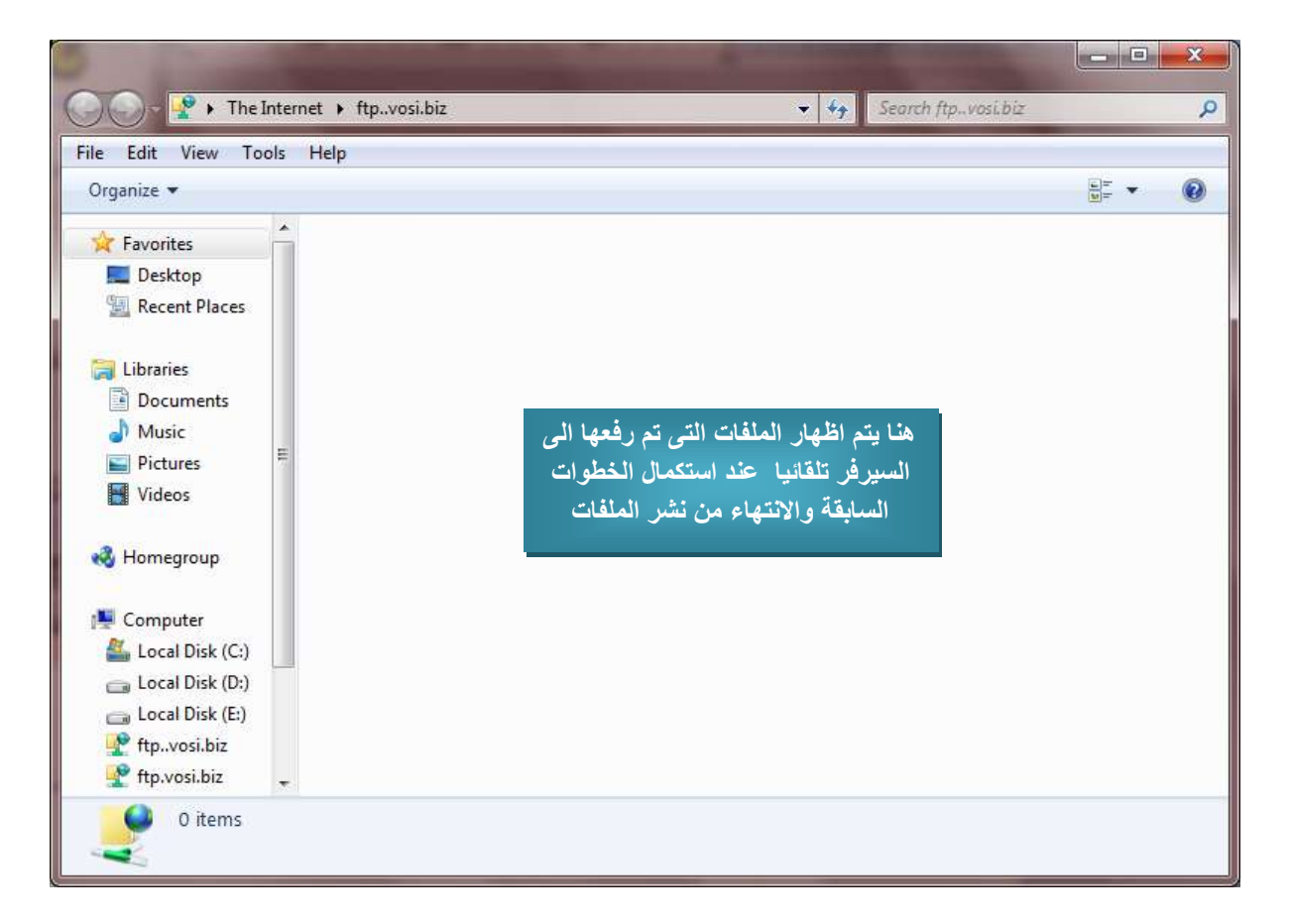

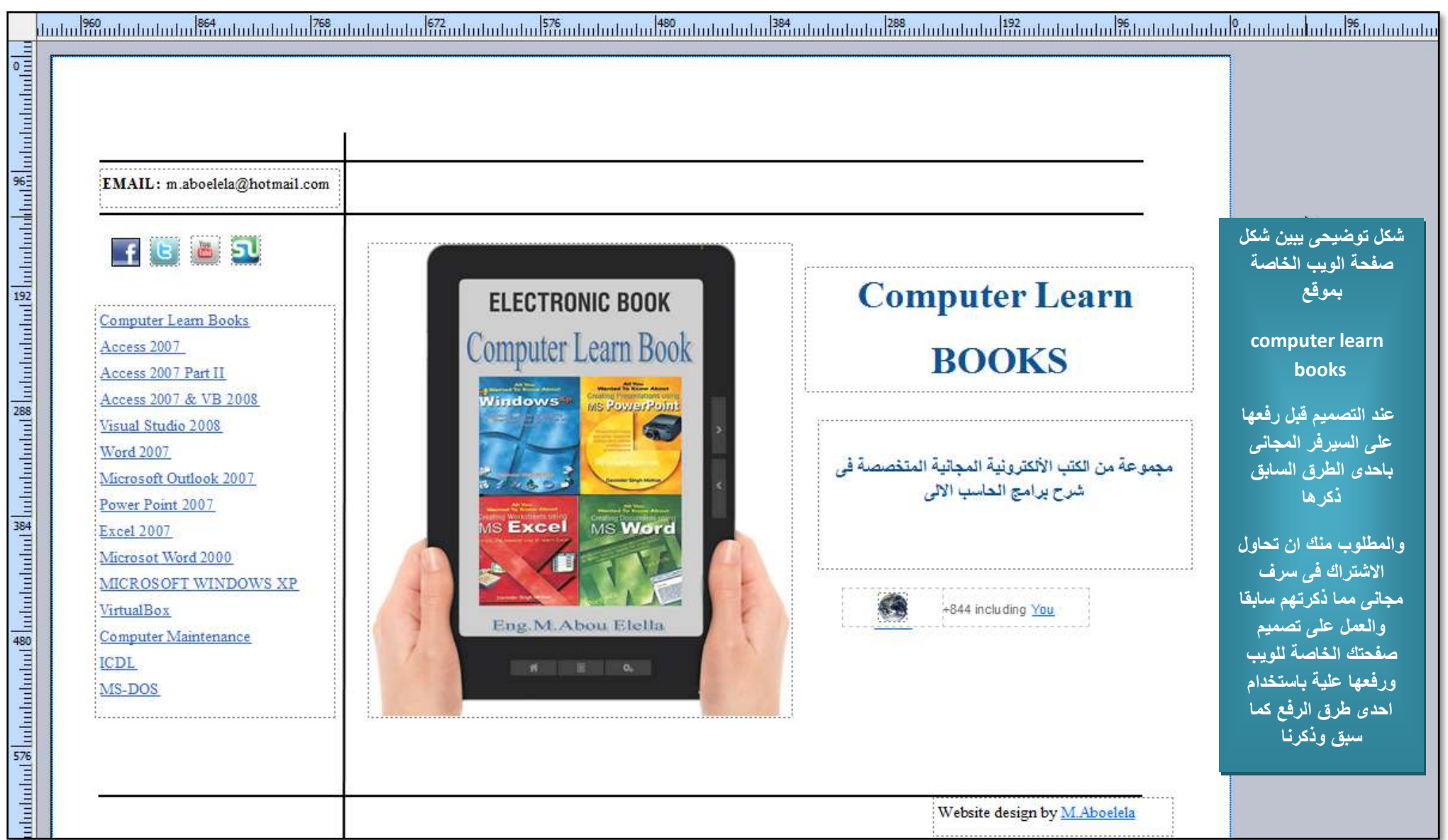

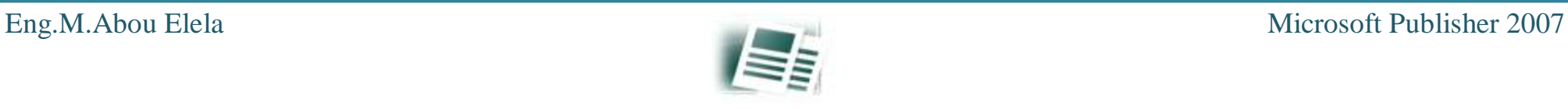

لتحميل المرفقات للتمارين العملية التى تمت دراستها انقر هنا

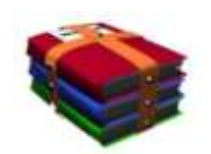

### للحصول على مزيد من الكتب يرجى زيارة BOOK LEARN COMPUTER على الفيسبوك

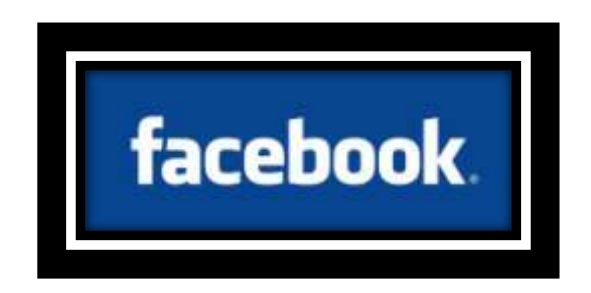

الى استفسار ال تترد في المراسلة على البريد االلكتروني

[m.aboelela@hotmail.com](mailto:m.aboelela@hotmail.com)

ال تنسون في صنلح دعنئكم

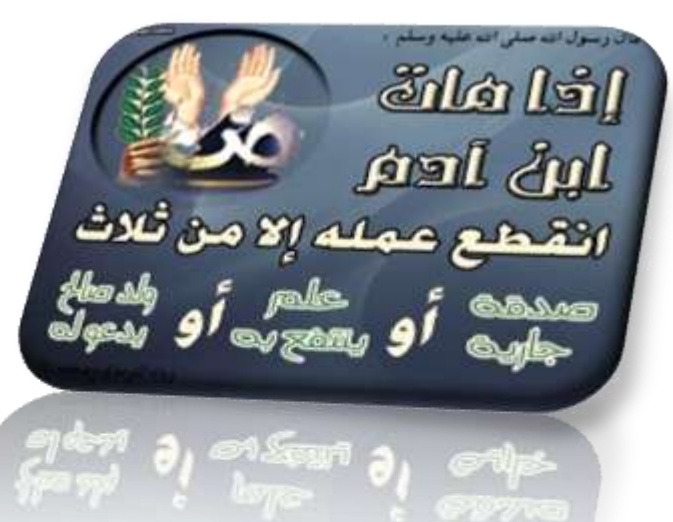

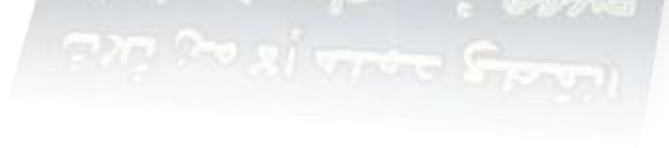